# **QGIS TRAINING MANUAL FOR LOWER SECONDARY LEVEL SCHOOLS**

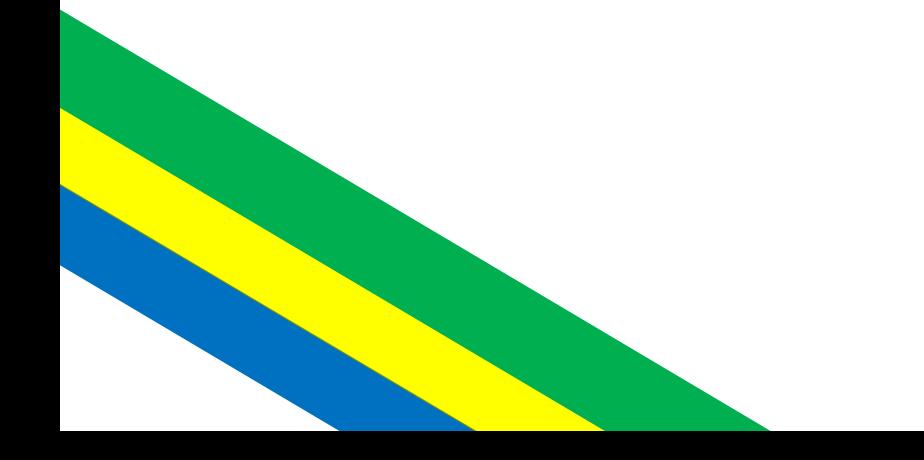

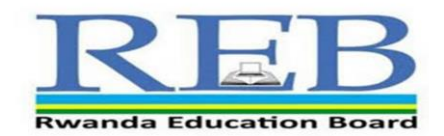

#### **Table of Contents**

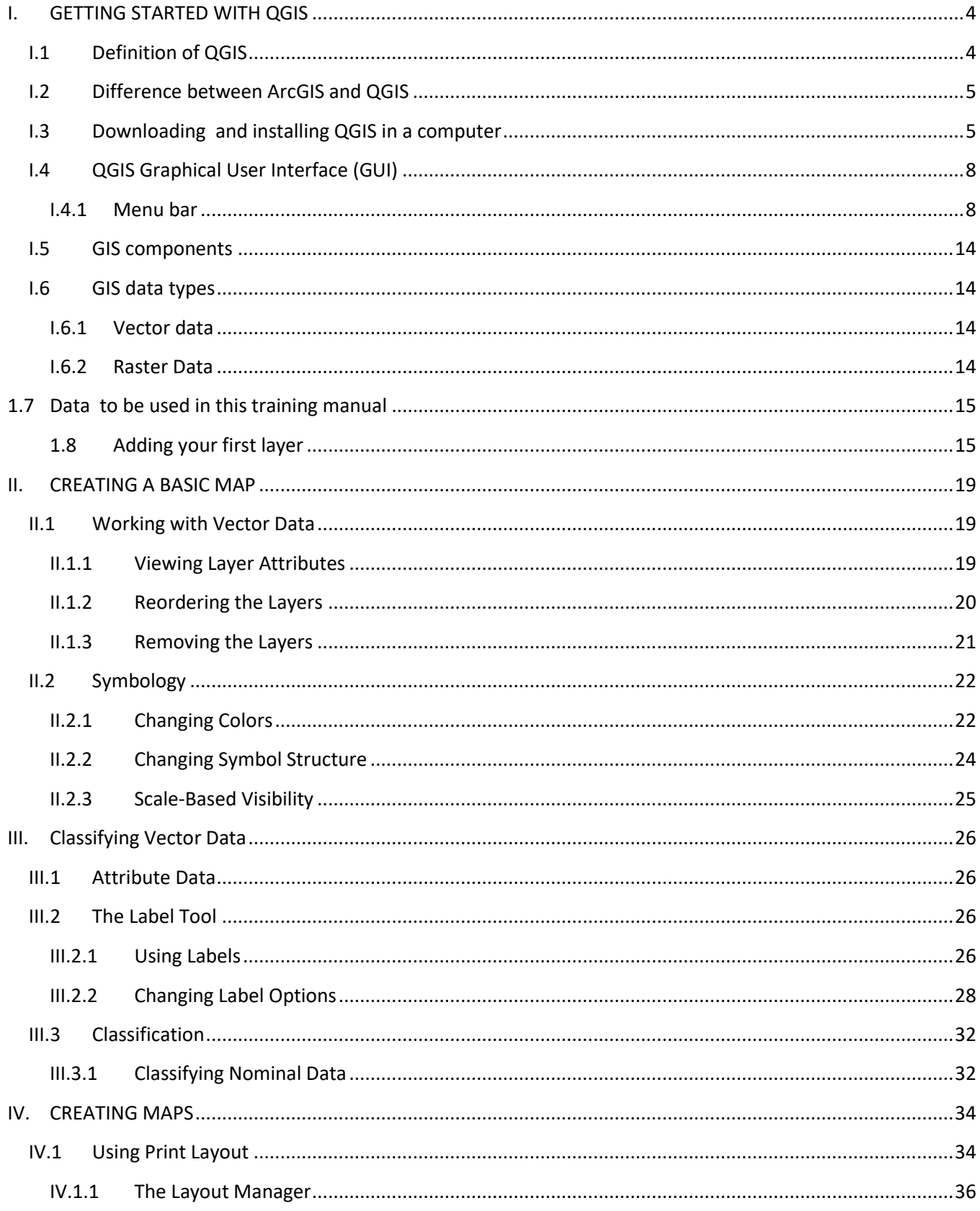

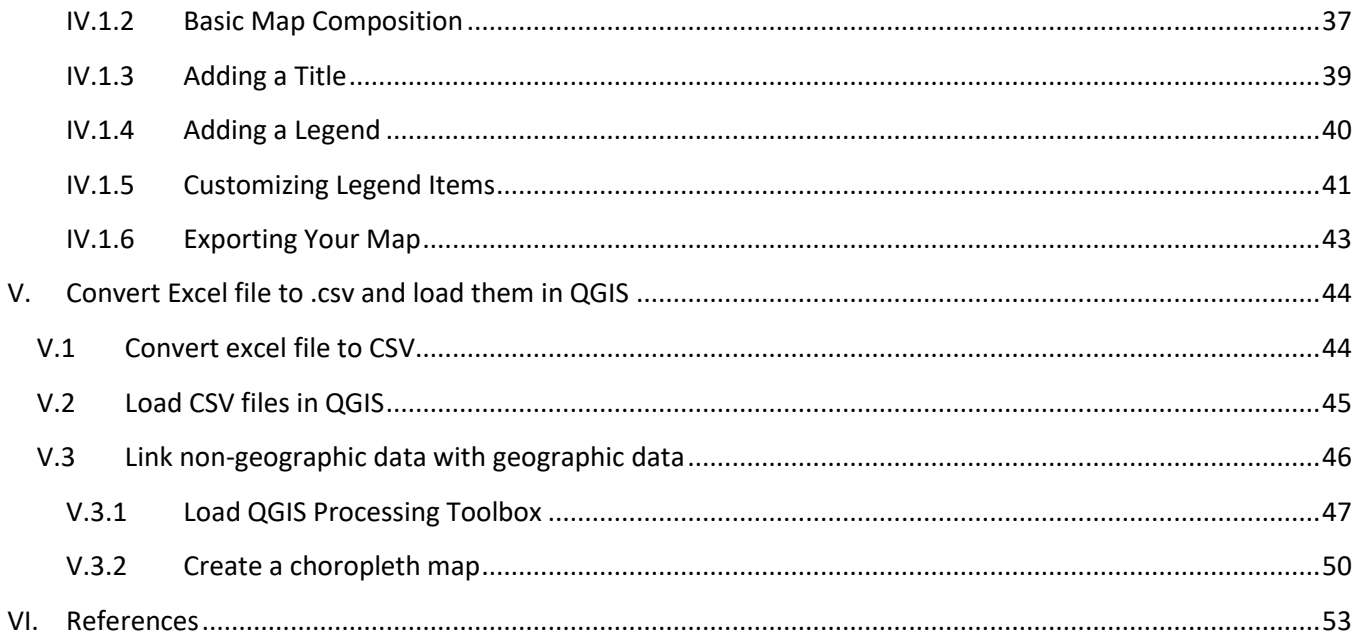

## <span id="page-3-0"></span>**I. GETTING STARTED WITH QGIS**

## <span id="page-3-1"></span>**I.1 Definition of QGIS**

**QGIS** functions as geographic information system (GIS) software, allowing users to analyze and edit spatial information, in addition to composing and exporting graphical maps.

#### **Usefull terminologies**

- **Attribute** : a piece of data relating to a feature , example the name of a settlement or the population of a region
- **Attribute table** : a table showing the attribute values for all the features in a layer
- **Coordinate reference system**: CRS the sytem used to reference the X and Y coordinates of your data
- **Feature**: an individual object in your data, example a line, point or polygone
- **Layer** : a set of data, usually of one type which can be turned on and off, moved above or below other layers, and styled/ labelled
- **Line** : vector data which has two ends which don't meet, possibly with intermadiate points, for example roads
- **Plugin**: an optional application which provides additional functionality to GIS
- **Point** : data comprising sets of individual X and Y coordinates, but not joined togetther, example village or hospiatl
- **Polygon** : data comprising one or more closed lines, forming shapes which can be filled , for example land masses, or provinces
- **Project** : a set of data , styles and print composers within QGIS used to make a map
- **Raster** : map data which is represented as an image, with pixel valuyes of between o and 255
- **Style** : rules used to represent data objects with colour , shapes, icons or charts according to the values of their attributes
- **Vector** : data which is represented as sets of coordinates , producing lines , points or polygones
- **Shape file**: A shapefile (.shp) is a vector data storage format for storing the location, shape, and attributes of geographic features. A shapefile is stored in a set of related files and contains one feature class.
- **A layer file:** A layer file (.lyr) is a file that stores the path to a source dataset and other layer properties, including symbology.

## <span id="page-4-0"></span>**I.2 Difference between ArcGIS and QGIS**

In this training manual we will be trained on QGIS but not ArcGIS as it is in the syllabus , Both these Software do almost the same work , but we have decided to use QGIS it is the one which is easy for teachers and students to find because it is free to download..

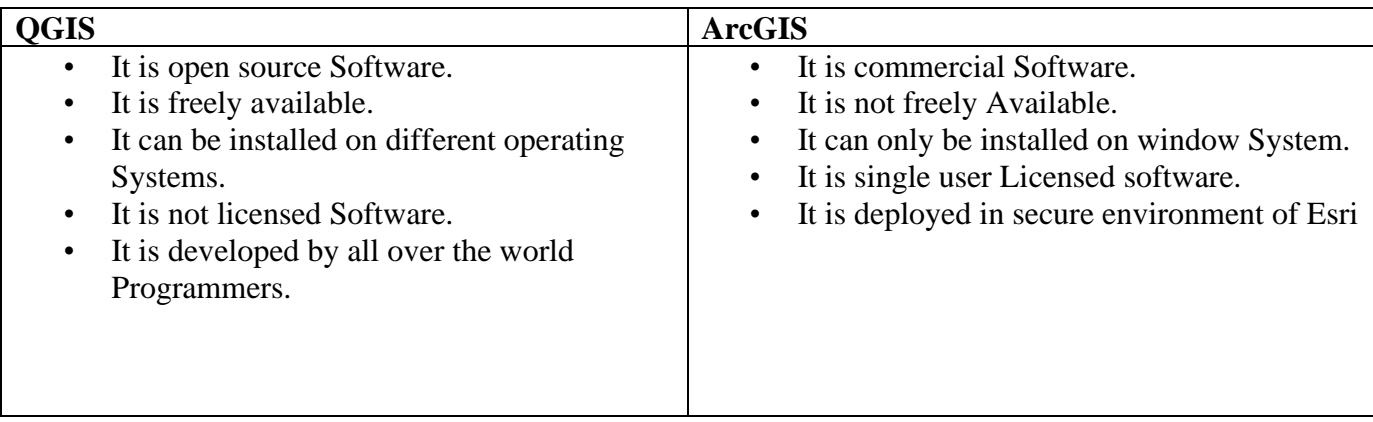

### <span id="page-4-1"></span>**I.3 Downloading and installing QGIS in a computer**

• Open your browser and type the word QGIS in google search engine

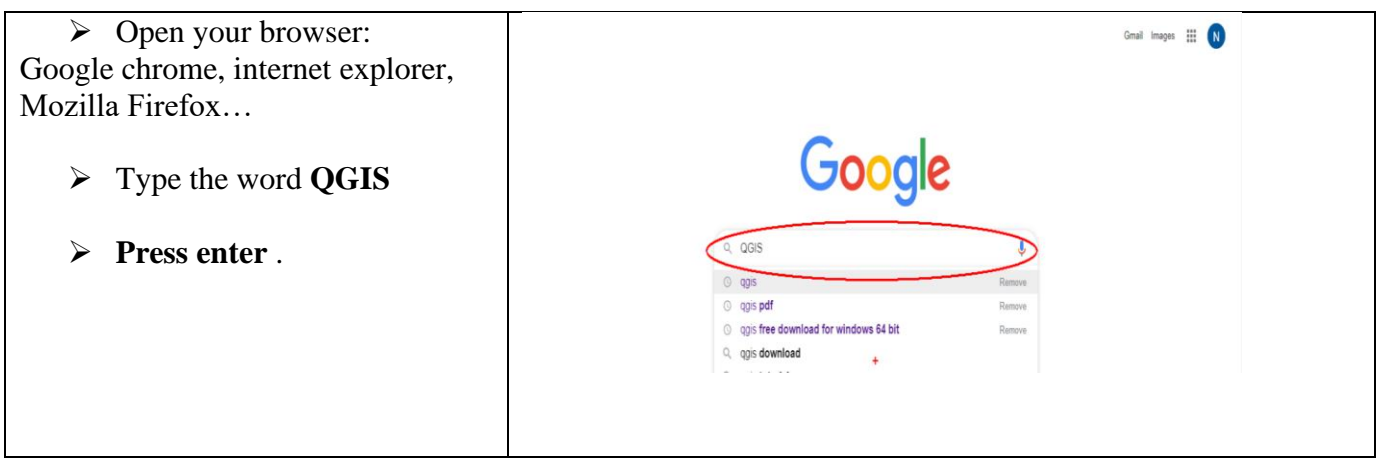

• Click on welcome to QGIS Project

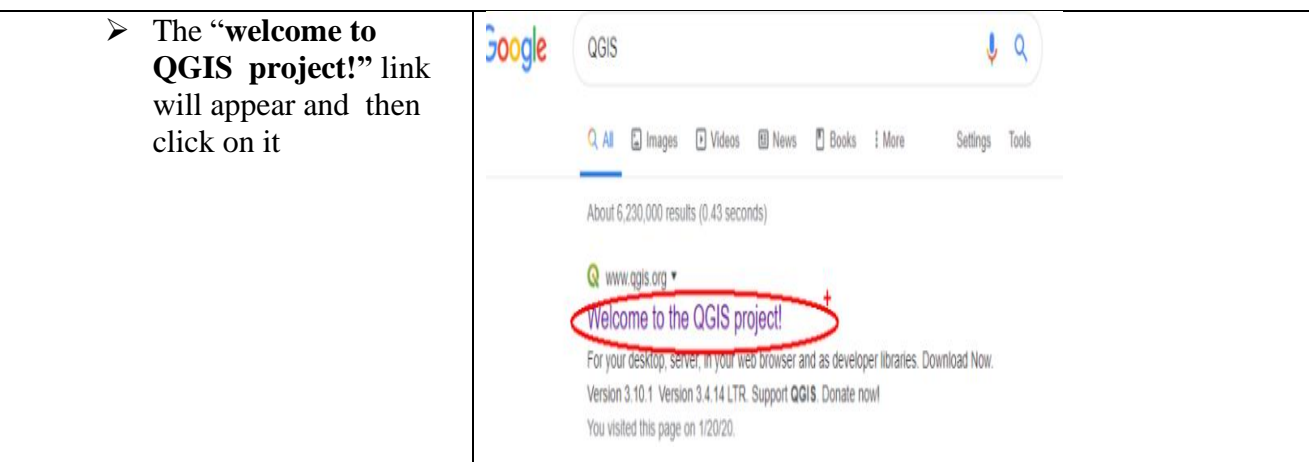

### • **Downloading the set up**

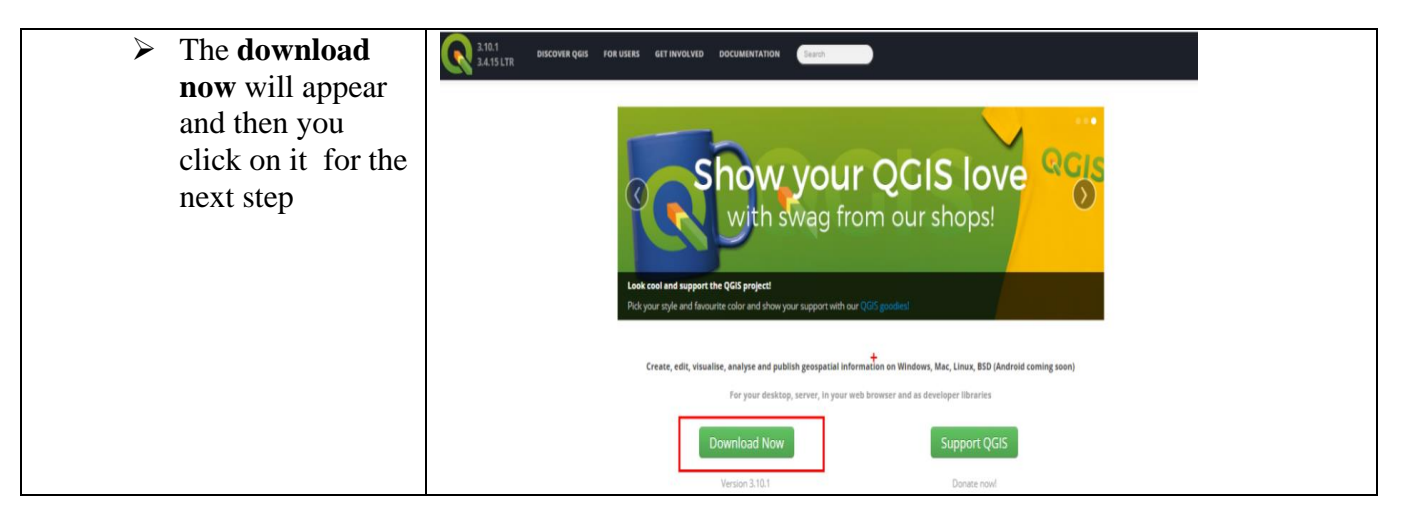

## • **Selecting the QGIS version compatible with your computer**

- There are different versions of QGIS , you will choose the one which is compatible with your Windows.
- Some computers have Windows 32 bit other have windows 64 bit , for new QGIS users we recommend **the stand alone installer** .

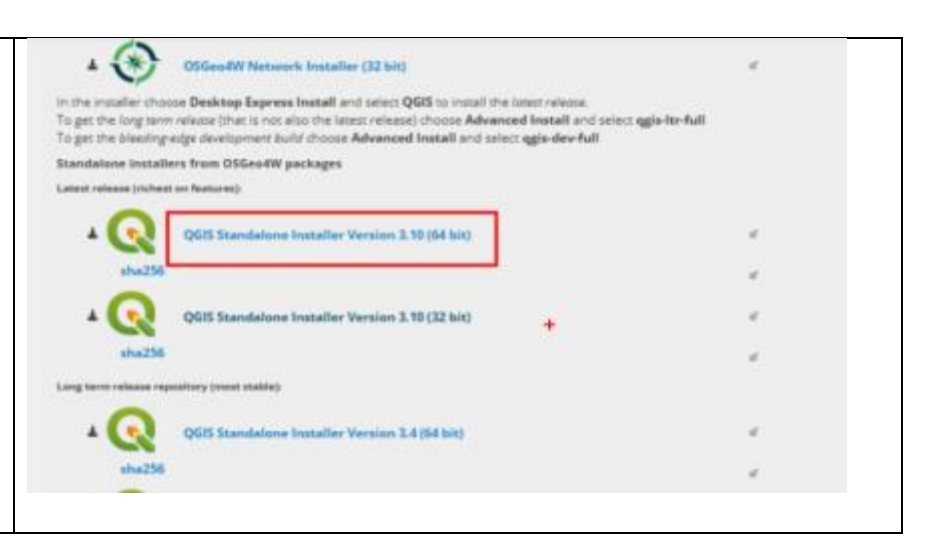

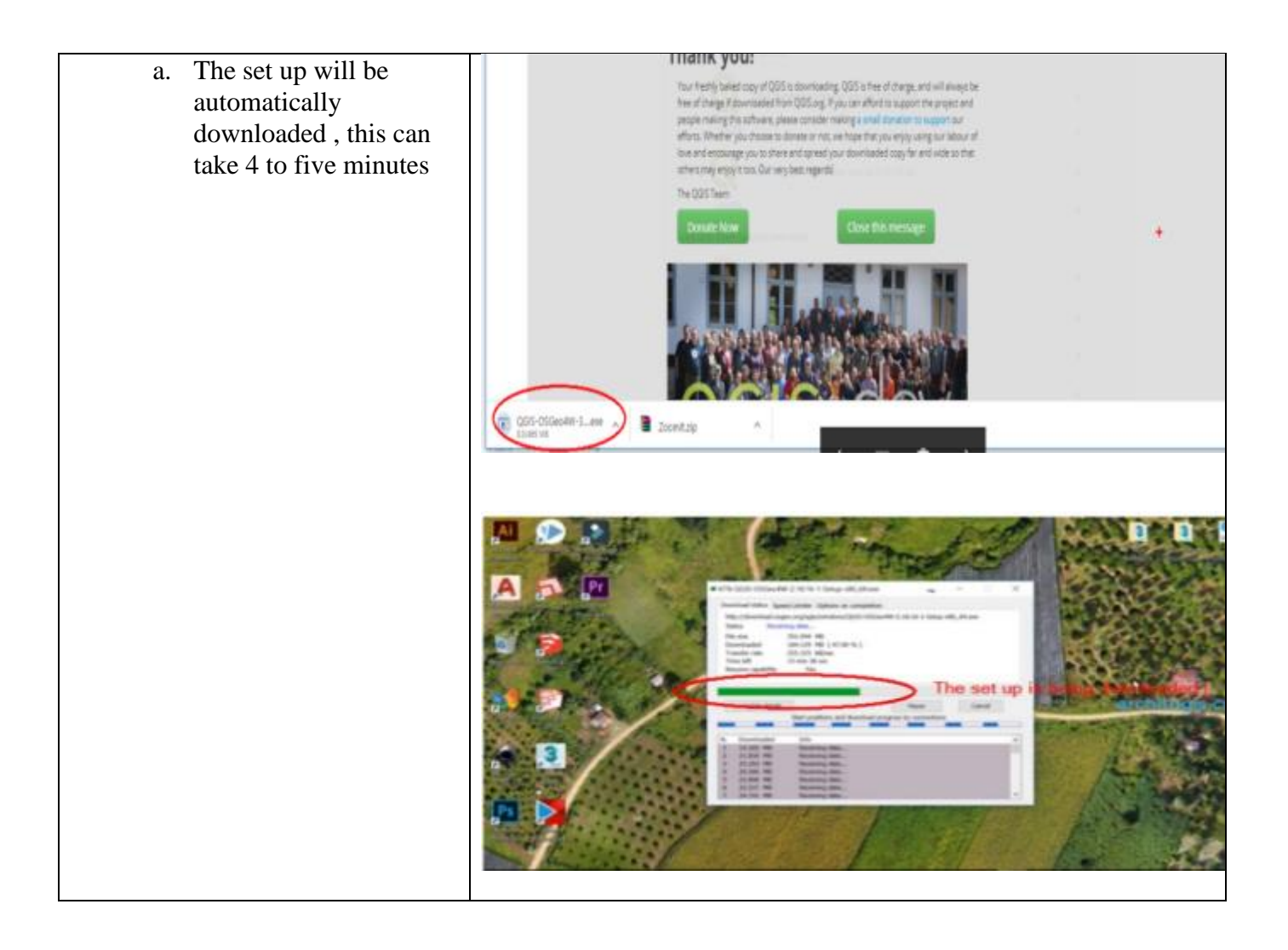

• **Installing QGIS in a computer**

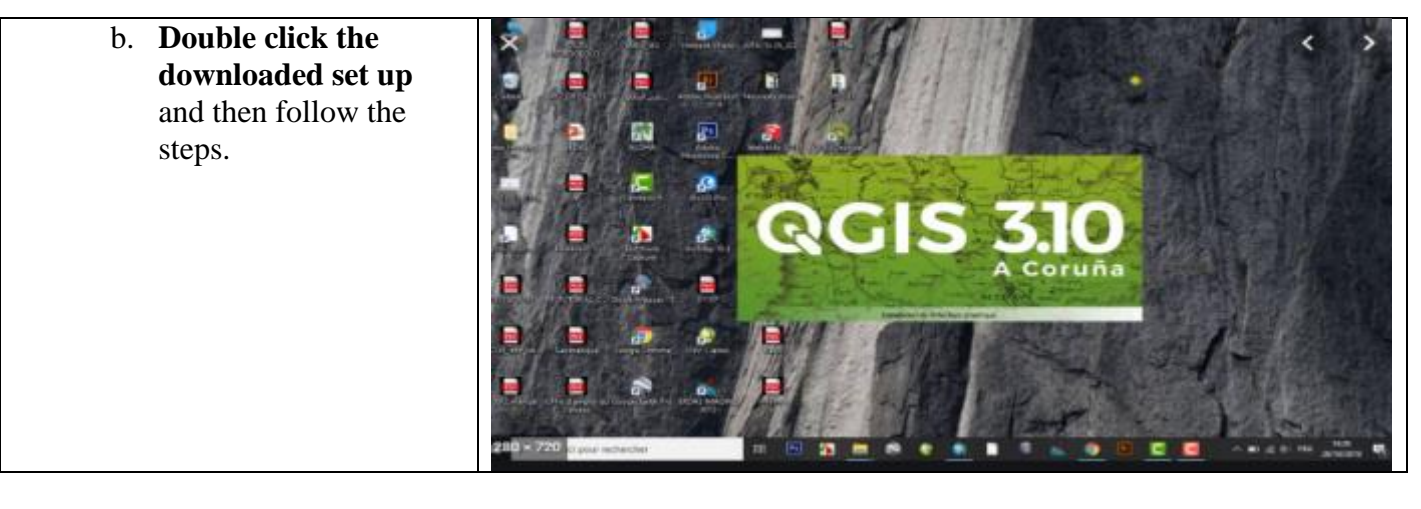

You can also **visit** the following link to install the set up" <https://www.youtube.com/watch?v=5GmfCseIh3Y>

#### <span id="page-7-0"></span>**I.4 QGIS Graphical User Interface (GUI)**

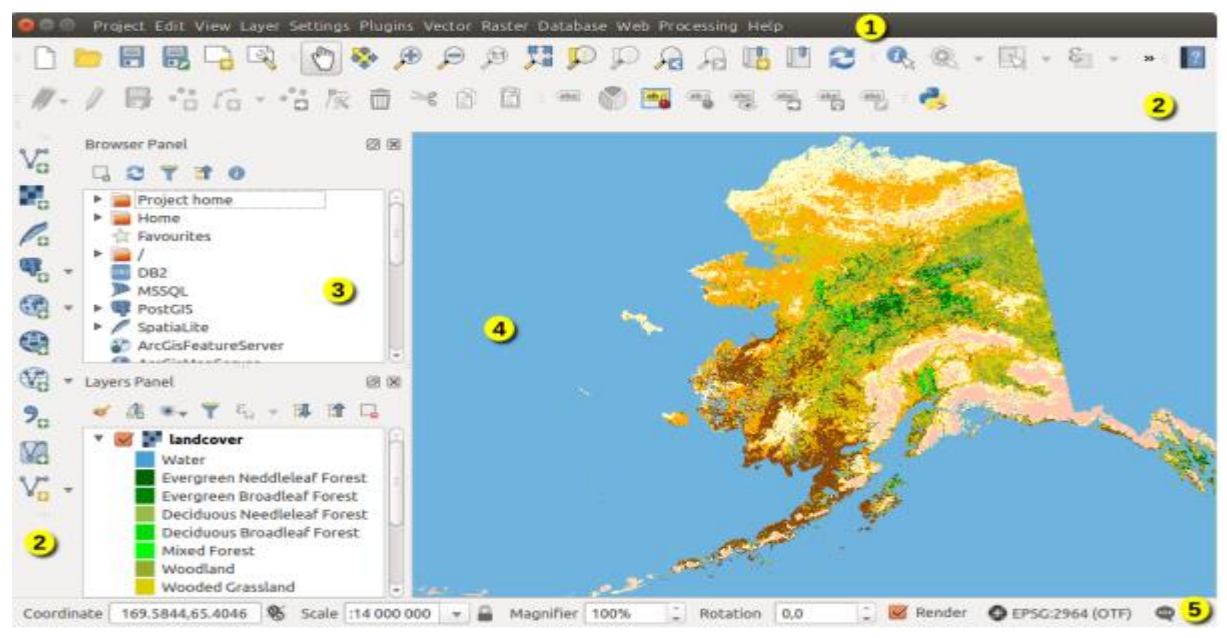

The QGIS GUI is divided into five components:

- (1) Menu bar
- (2) Toolbars
- (3) Panels
- (4) Map view
- (5) Status bar

#### <span id="page-7-1"></span>**I.4.1 Menu bar**

The Menu bar provides access to various QGIS functions using a standard hierarchical menu.

#### *I.4.1.1 Project*

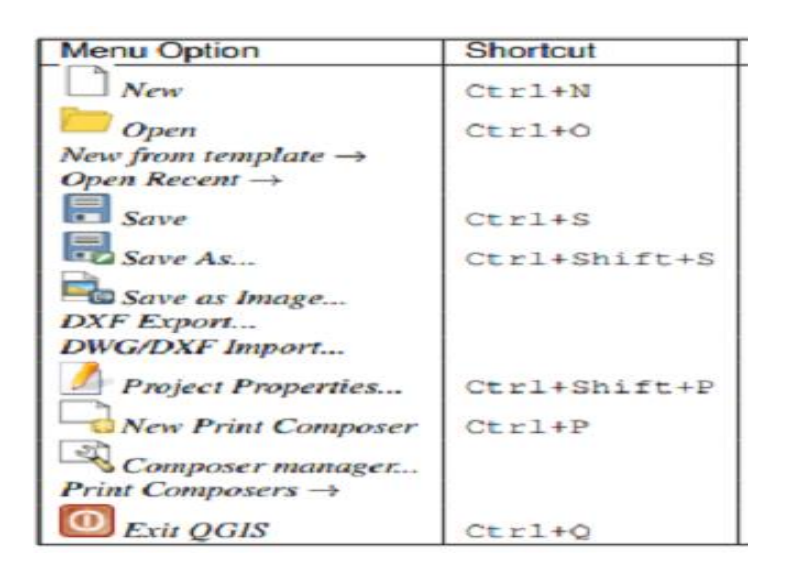

## *I.4.1.2 Edit*

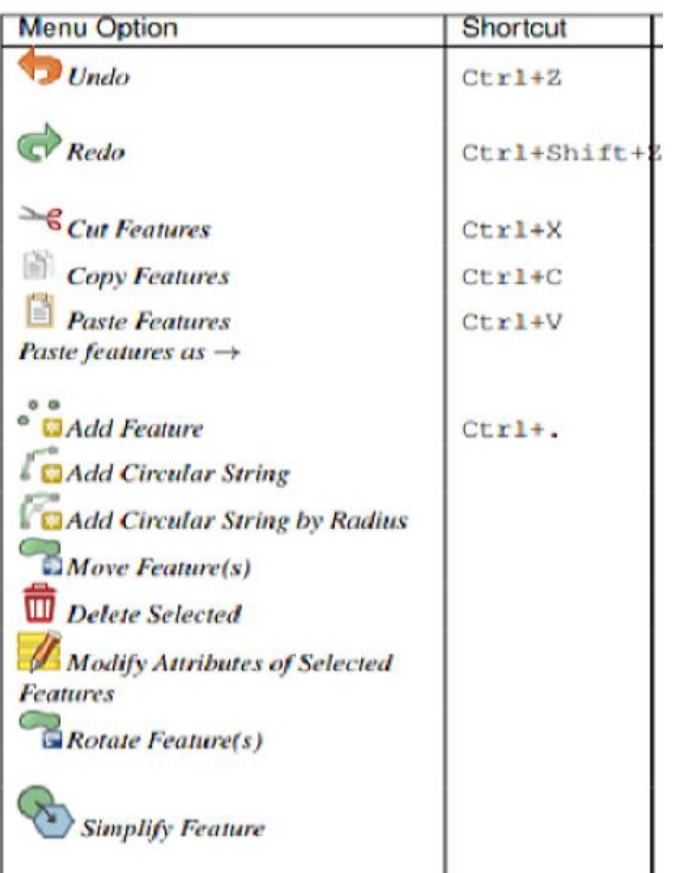

## *I.4.1.3 View*

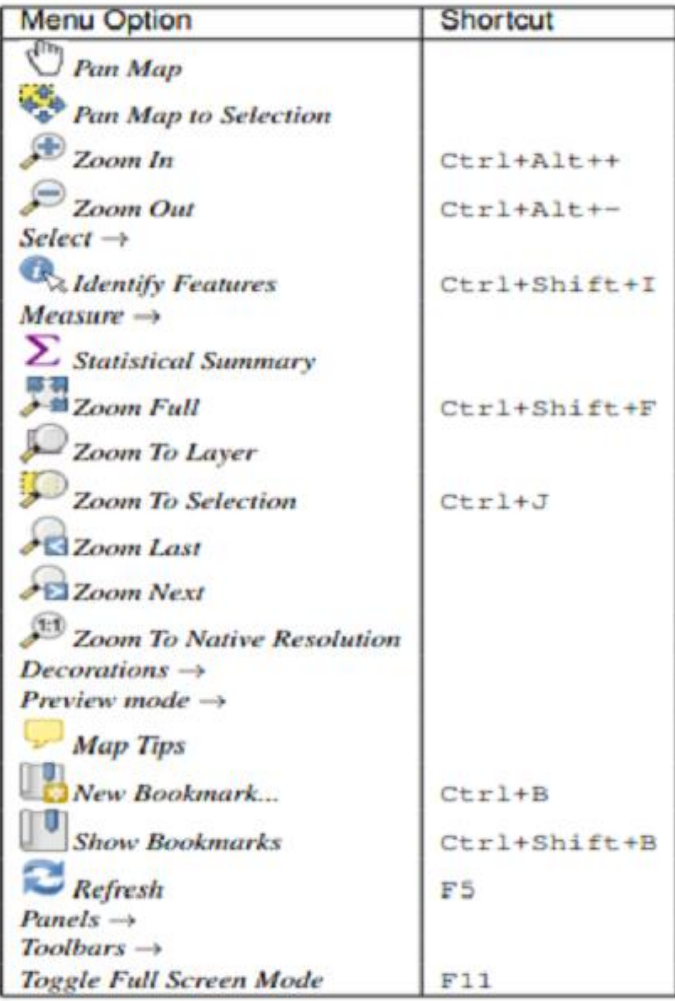

## *I.4.1.4 Layer*

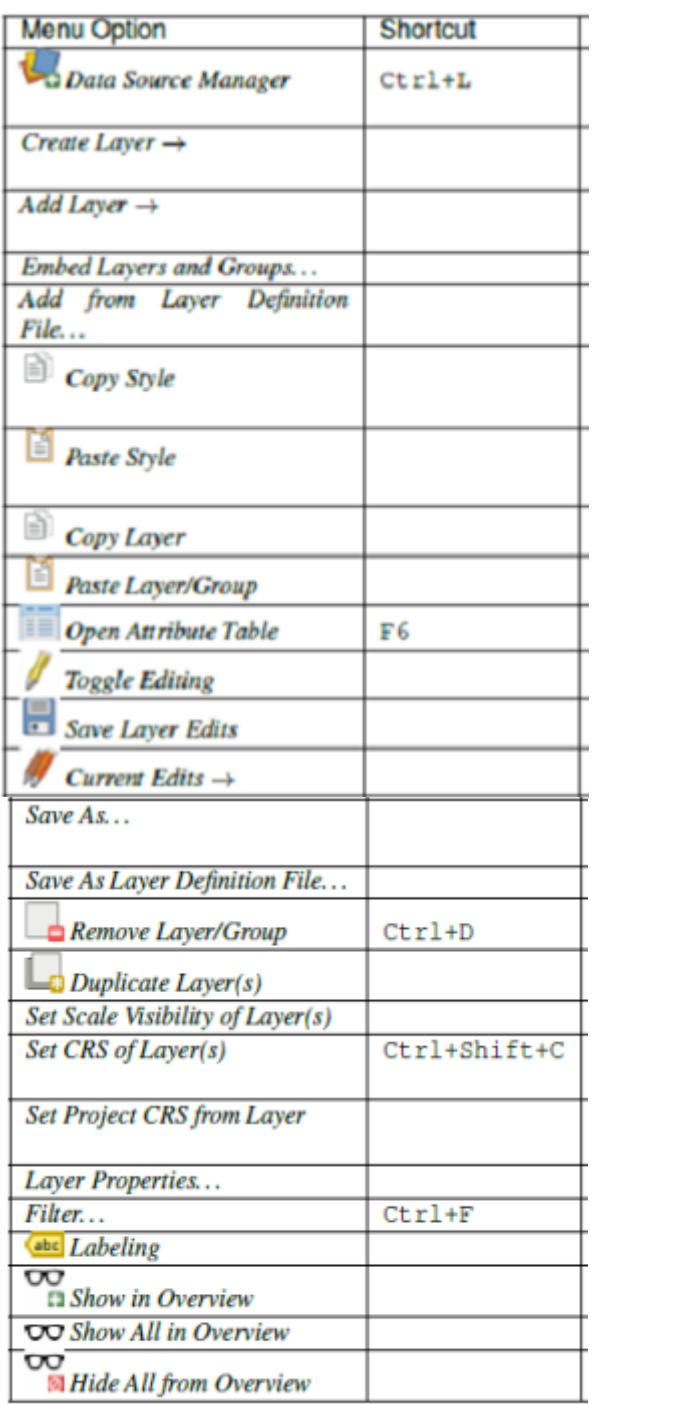

## *I.4.1.5 Settings*

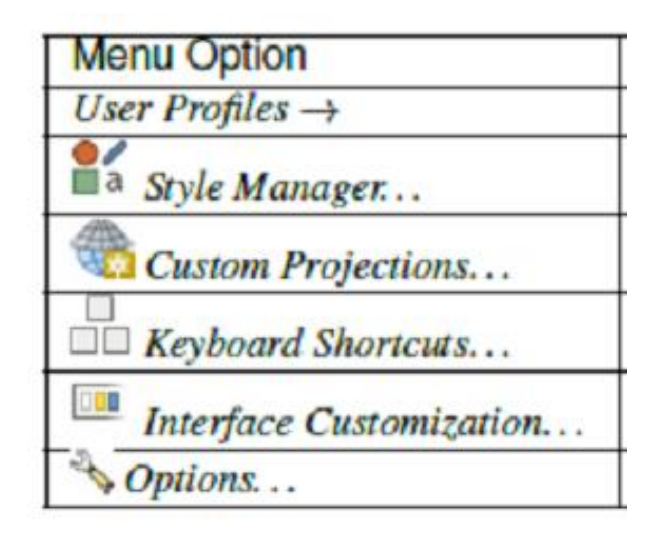

## *I.4.1.6 Plugins*

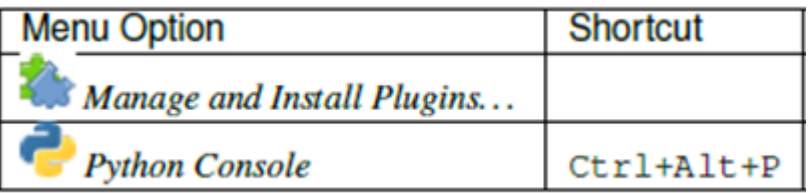

#### *I.4.1.7 Vector*

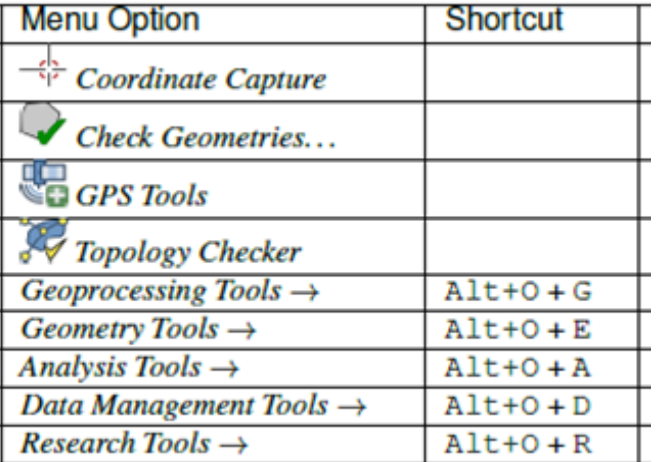

## *I.4.1.8 Raster*

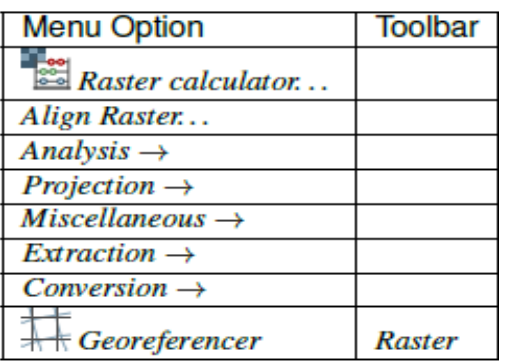

## *I.4.1.9 Database*

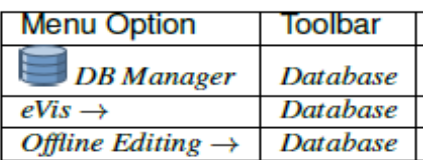

## *I.4.1.10 Web*

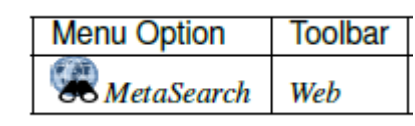

## *I.4.1.11 Mesh*

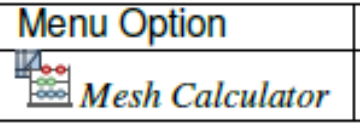

# *I.4.1.12 Help*

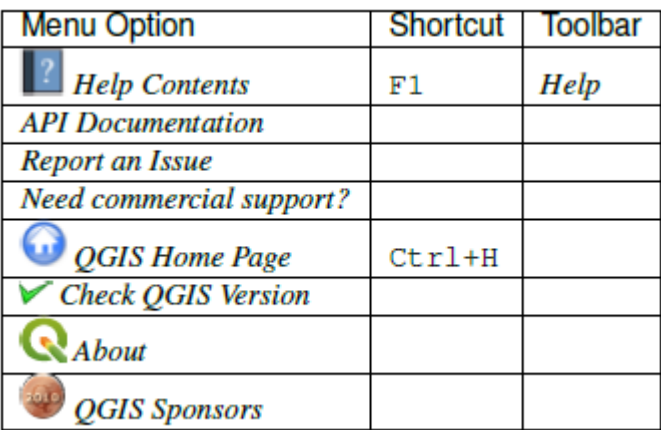

## <span id="page-13-0"></span>**I.5 GIS components**

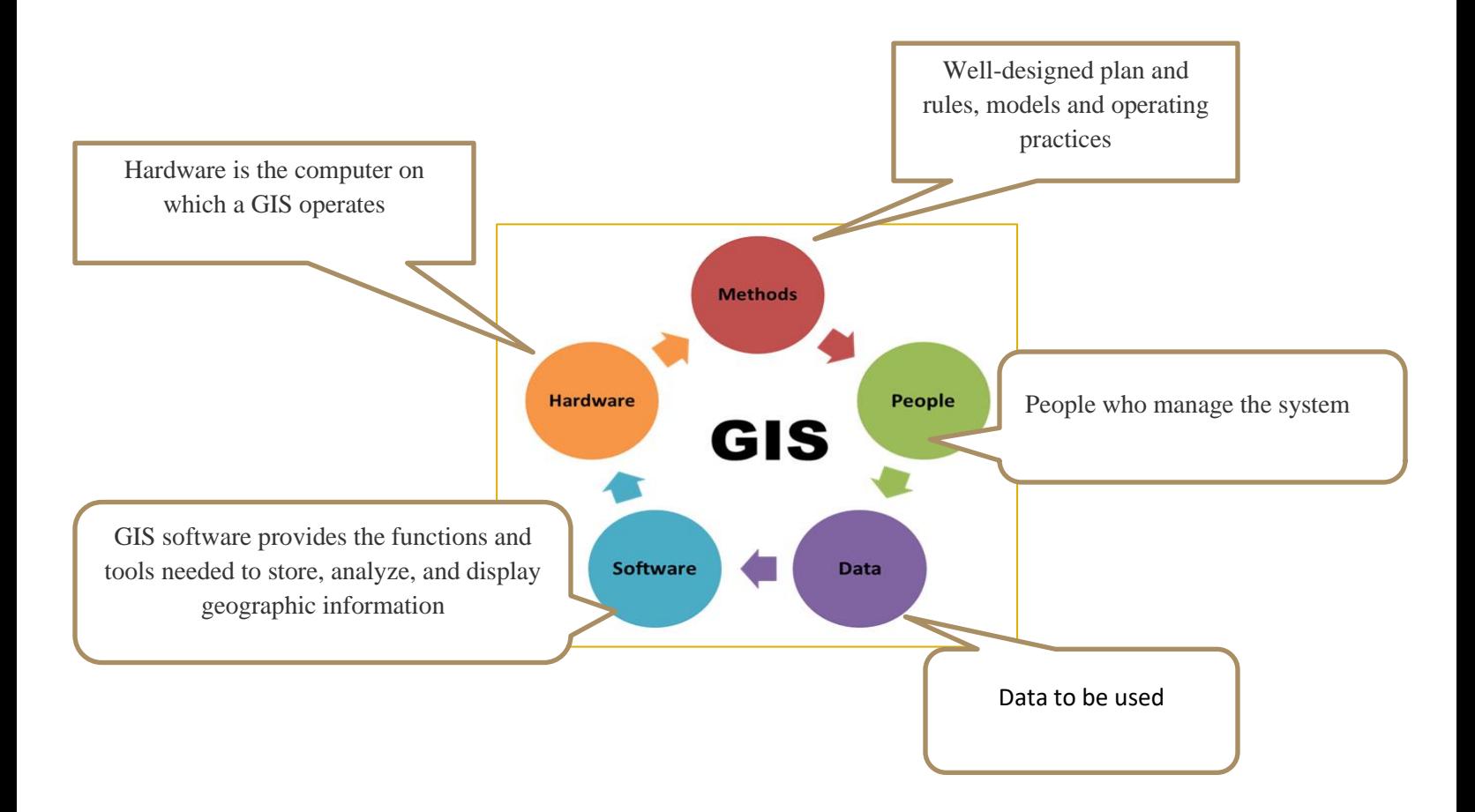

#### <span id="page-13-1"></span>**I.6 GIS data types**

#### <span id="page-13-2"></span>**I.6.1 Vector data**

Vector data is not made up of a grid of pixels. Instead, vector graphics are comprised of vertices and paths.

The three basic symbol types for vector data are points, lines and polygons (areas). Because cartographers use these symbols to represent real-world features in maps, they often have to decide based on the level of detail in the map. These are images such as streets, rivers, railway lines, lakes, city blocks, and any other features that can be drawn on a map.

#### <span id="page-13-3"></span>**I.6.2 Raster Data**

**Raster Data**: These are items, usually images that are composed of pixels. The images may be extracts of satellite images, scanned maps, aerial photographs, or any object that shows pixels when enlarged.

#### <span id="page-14-0"></span>**1.7 Data to be used in this training manual**

The **sample data** that accompanies this resource is freely available and comes from the following source:

[https://www.healthpolicyproject.com/geoHealth/resources/Workbook\\_Exercises\\_and\\_Data.zip](https://www.healthpolicyproject.com/geoHealth/resources/Workbook_Exercises_and_Data.zip) Download the prepared dataset and unzip the file. All the necessary data are provided in the **Workbook\_Exercises\_and\_Data folder**.

#### <span id="page-14-1"></span>**1.8 Adding your first layer**

A layer can be Districts, Sectors , Provinces Etc ,To add your first layer you will do the following:

• Open QGIS. You will have a new, blank map.

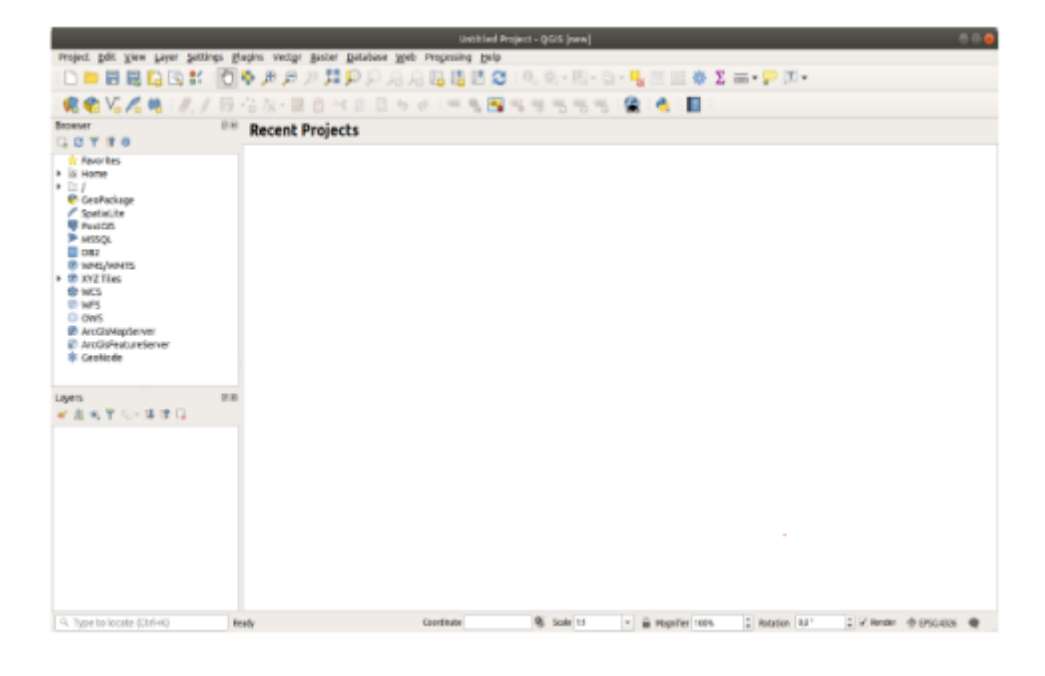

- **click the Open Data Source Manager button** Untitled Project - QGIS [new] Project Edit View Layer Settings Plugins Vector Baster Database Web Processing Help DD图图面图书 ①参照户户题户户后后临陆区 0.0.图:0-2 E E 参 Σ = · P E · 佛子 信反·里吉×三日夕夕 \*\* ● 【 【 图 图 图 图 图 图  $\epsilon$  =  $7.7.5$ **CB A** 商田 Brows **Recent Projects** n, a 10 Favorites + iii Home ä.  $\Box$ Data Source Manager | Browser CeoPachage SpatiaLite<br>
PostGIS Browser Browser  $C<sub>2</sub> T T 0$ **MSSQL** Vector  $\Box$ DB2 Favorites + [ /media/TRAVAIL/2019/Controle <sup>®</sup> wMS/WMTS × **EB** XYZ Tiles E Home @ wcs  $\frac{1}{2}$ 85 Mesh CeoPackage <sup>(2)</sup> WFS **DOWS**  $\bullet$  Defimited Text SpatiaLite pagaLic<br>
PostGIS<br>
PMSSQL **@** ArcGisMapServer GeoRackage C ArcGisFeatureServer \* GeoNode  $002$  $\mathscr{V}_\bullet$  spatialite WMS/WMTS @ XYZ Tiles PostgreSQL **O** WCS th wrs **MSSQL** ows **Ø ArcGisMapServer** to bez D ArcCisFeatureServer **非 GeoNode CE** Virtual Layer Layers ■高元平川一等津口 WMS/WMTS & wcs  $\sqrt{\frac{1}{2}}$  WFS ArcGIS Map Server ArcGIS Feebure<br>TV Server C Georgade
- **Load the Sectors.shp vector dataset:**
- **a.** Click on **layer menu**
- **b. add layer >add vector layer** or open **data source manager**
- **c.** Click on the **Vector tab**
- **d.** Enable the **[F](https://docs.qgis.org/3.4/en/_images/radiobuttonon.png)ile** source type
- **e.** Press the **…** button next to **Vector Dataset(s)**
- **f.** Select the **Workbook\_Exercises\_and\_Data\Section\_3\_1\Data/ Sectors.shp**file in your training directory.
- **g.** Click **Open**.

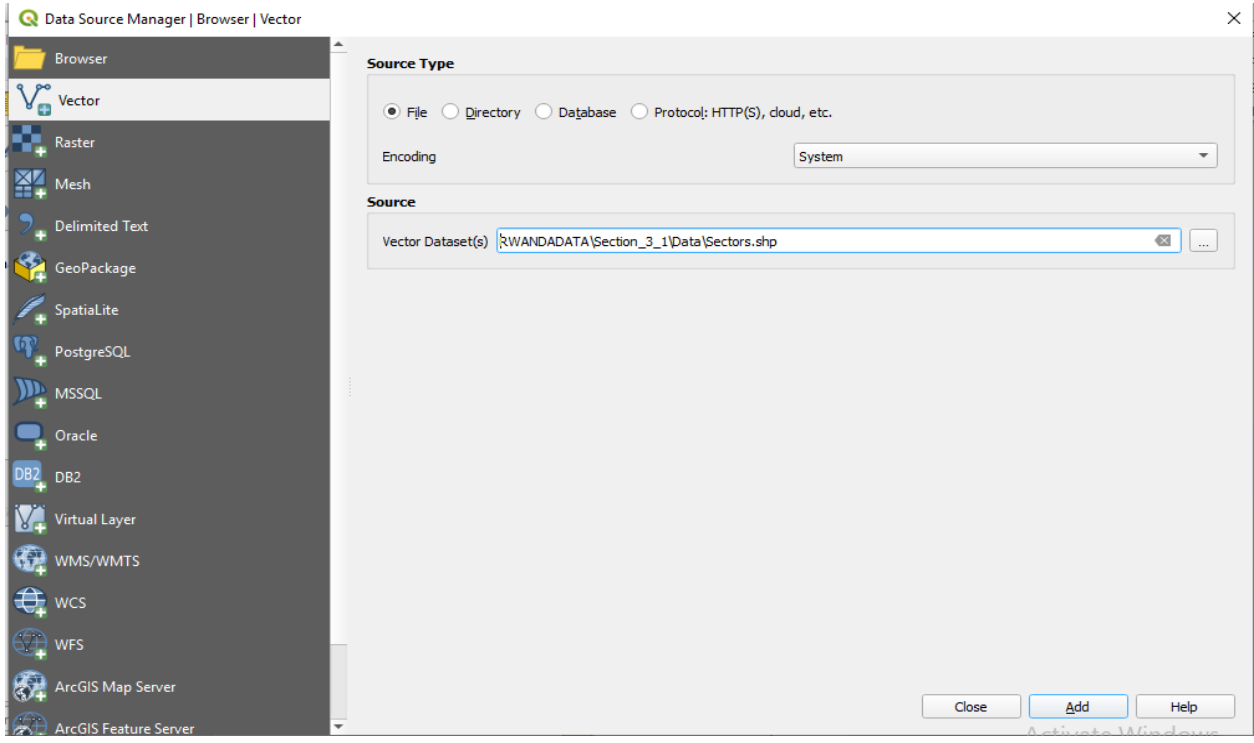

**h.** Click **Add**. Then **Close**.

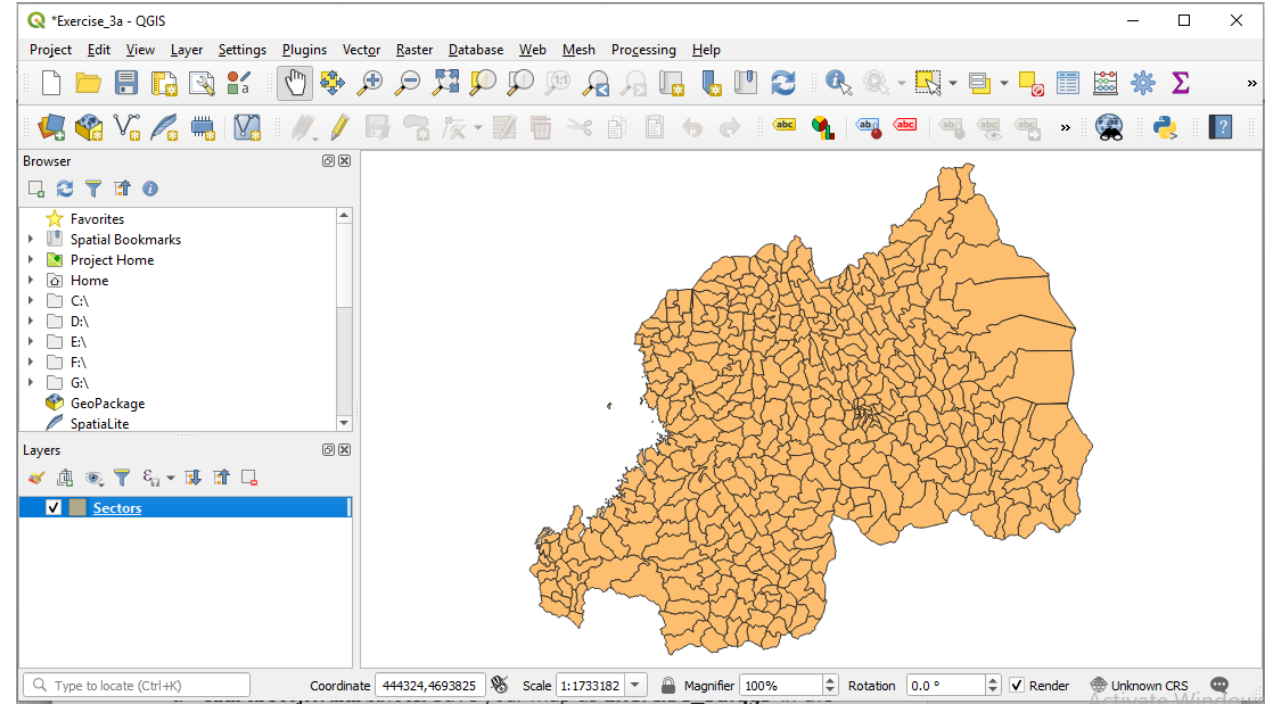

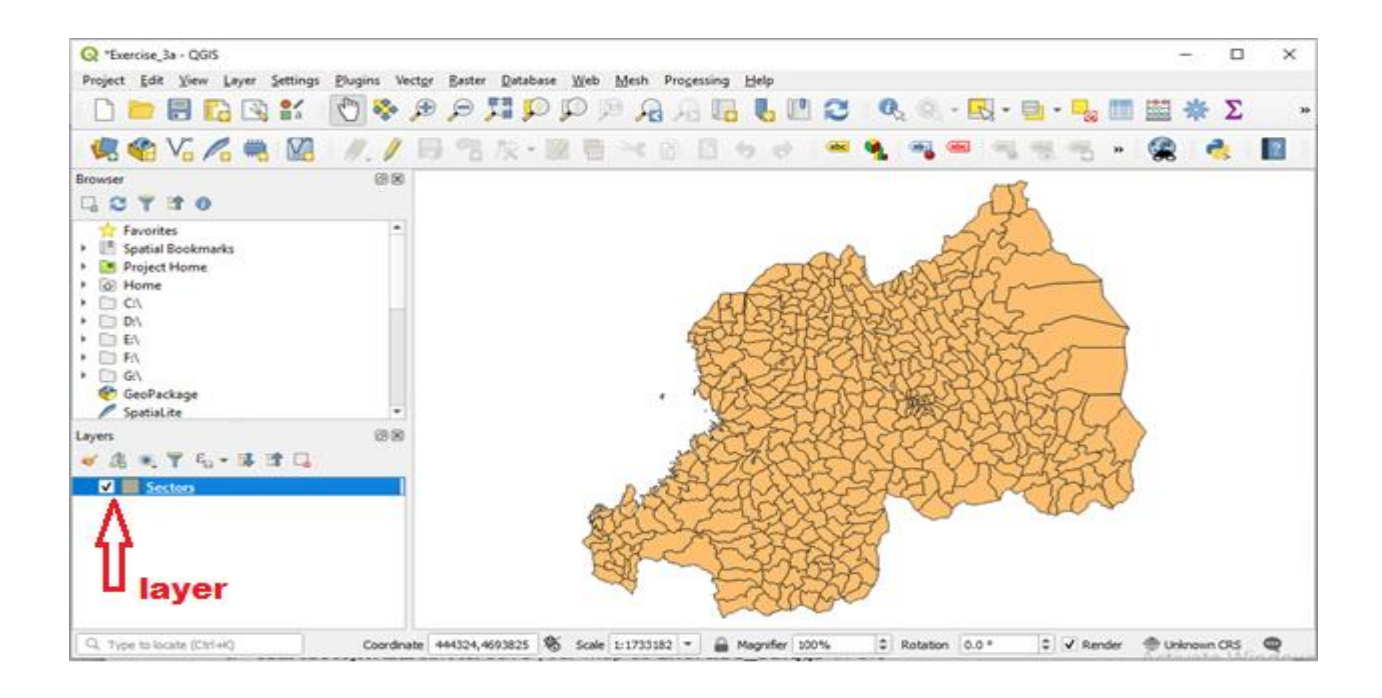

The sectors layer is now there

**i.** Click on **Project** then **Save As** Save your map as **Exercise\_3a.qgs** in the **Workbook\_Exercises\_and\_Data \Section\_3\_1** folder

**EXERCISE 1 : Repeat the steps above to add Districts.shp and Provinces.shp layers from the same folder (Workbook\_Exercises\_and\_Data \Section\_3\_1\Data) to the map.**

**Result:** 

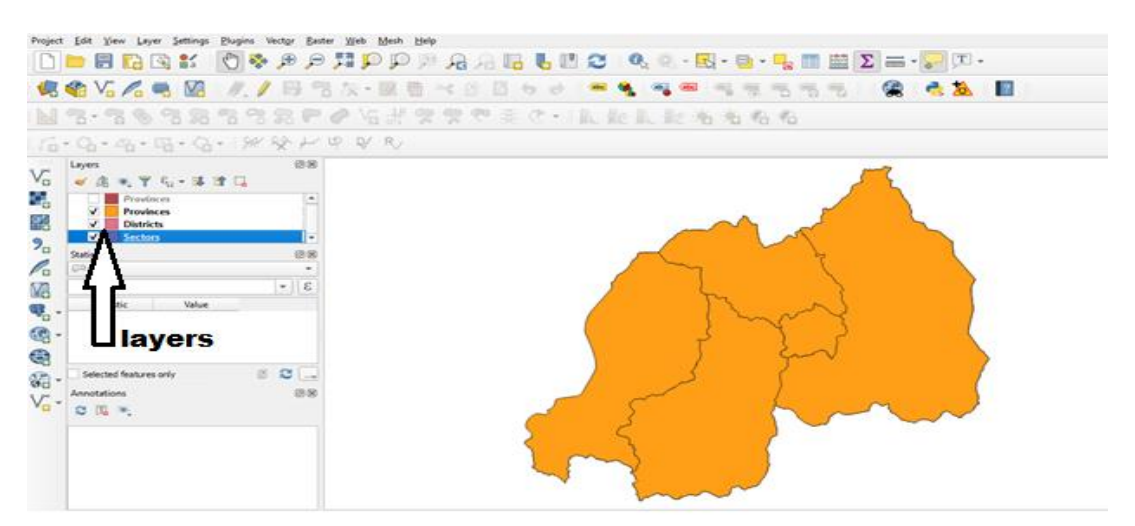

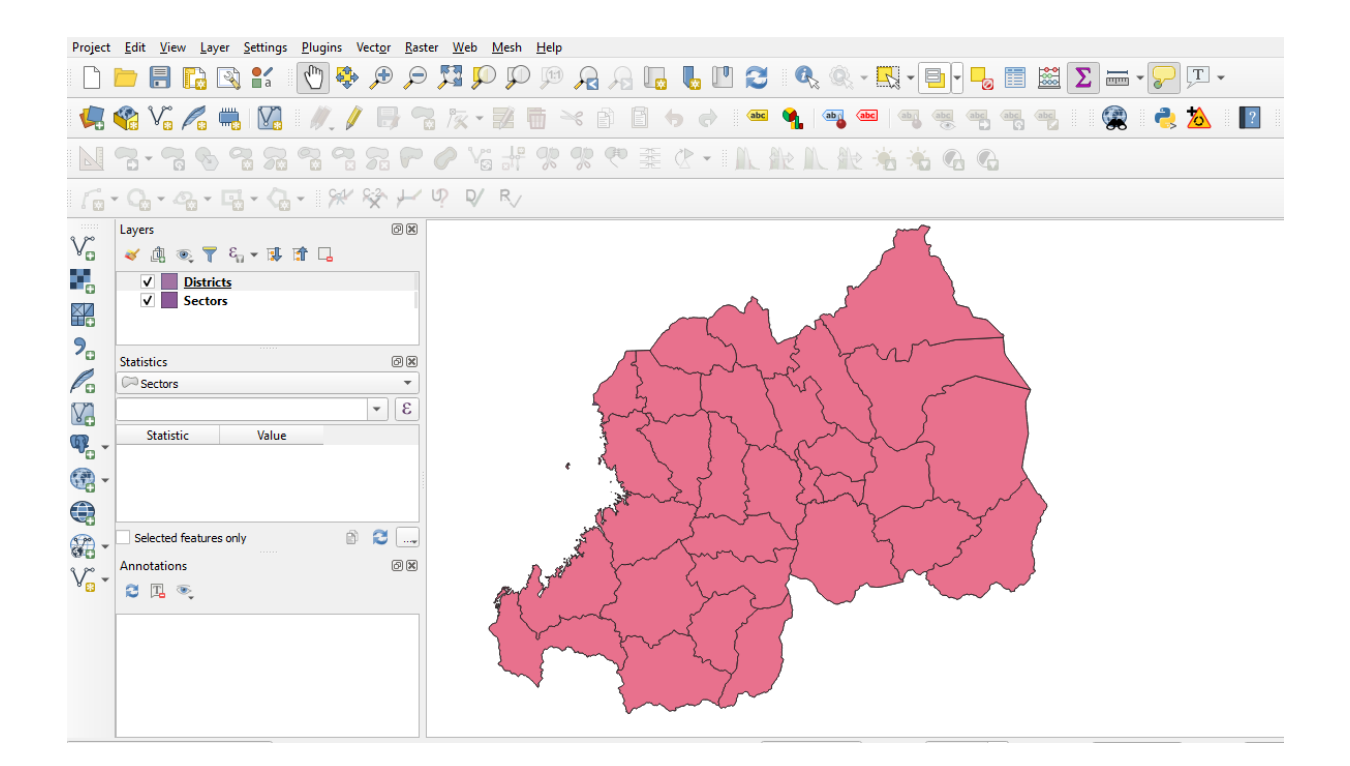

## <span id="page-18-0"></span>**II. CREATING A BASIC MAP**

#### <span id="page-18-1"></span>**II.1 Working with Vector Data**

The vector model represents the location and shape of geographic features using points, lines and polygons while their other properties are included as attributes (often presented as a table in QGIS).

#### <span id="page-18-2"></span>**II.1.1 Viewing Layer Attributes**

It's important to know that the data you will be working with does not only represent **where** objects are in space, but also tells you **what** those objects are.

To see all the av[ailab](https://docs.qgis.org/3.4/en/_images/mActionOpenTable.png)le data in the **districts layer**,

- click the  $\equiv$  button or
- right click the **districts layer** and
- choose **Open Attribute Table**

It will show you a table with more data about the Districts layer.

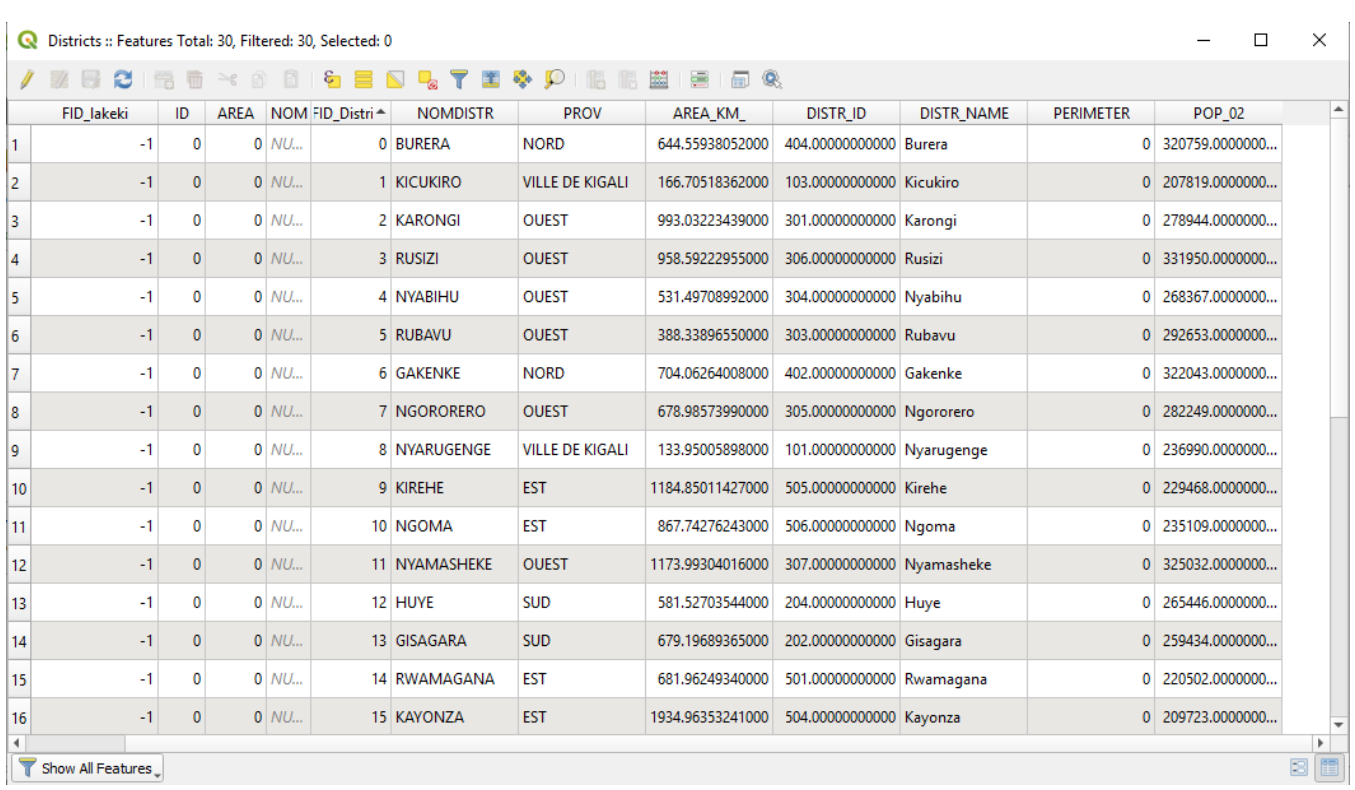

## <span id="page-19-0"></span>**II.1.2 Reordering the Layers**

The layers in your Layers list are drawn on the map in a certain order. The layer at the bottom of the list is drawn first, and the layer at the top is drawn last.

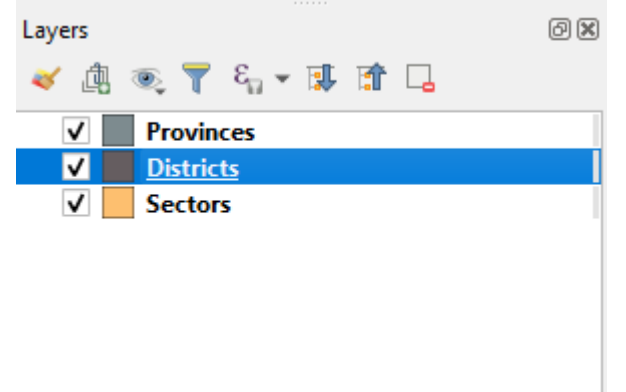

- **Click and drag on a layer** in the Layers list put **districts layer** on top of **provinces layer**.
- Reorder them to look like this:

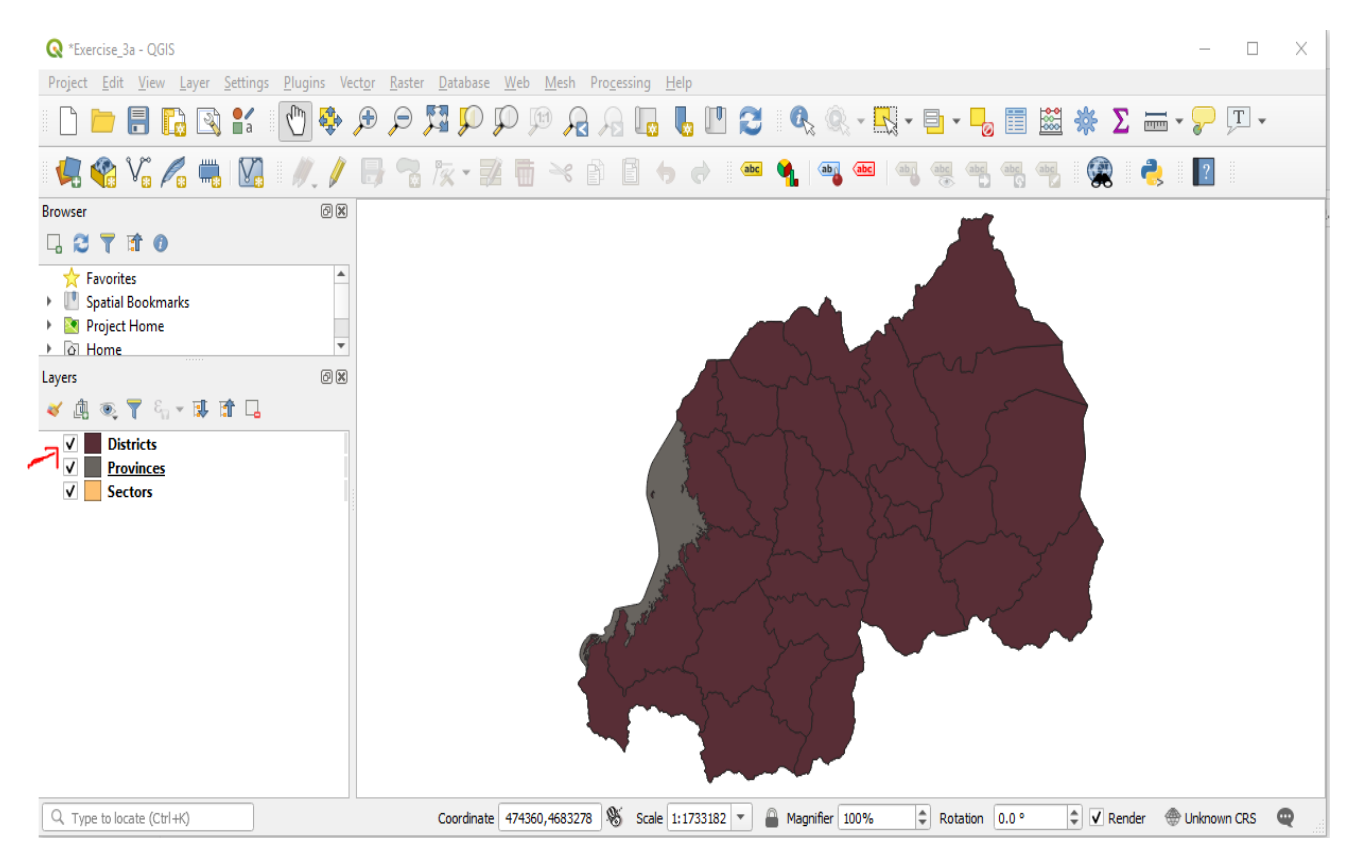

## <span id="page-20-0"></span>**II.1.3 Removing the Layers**

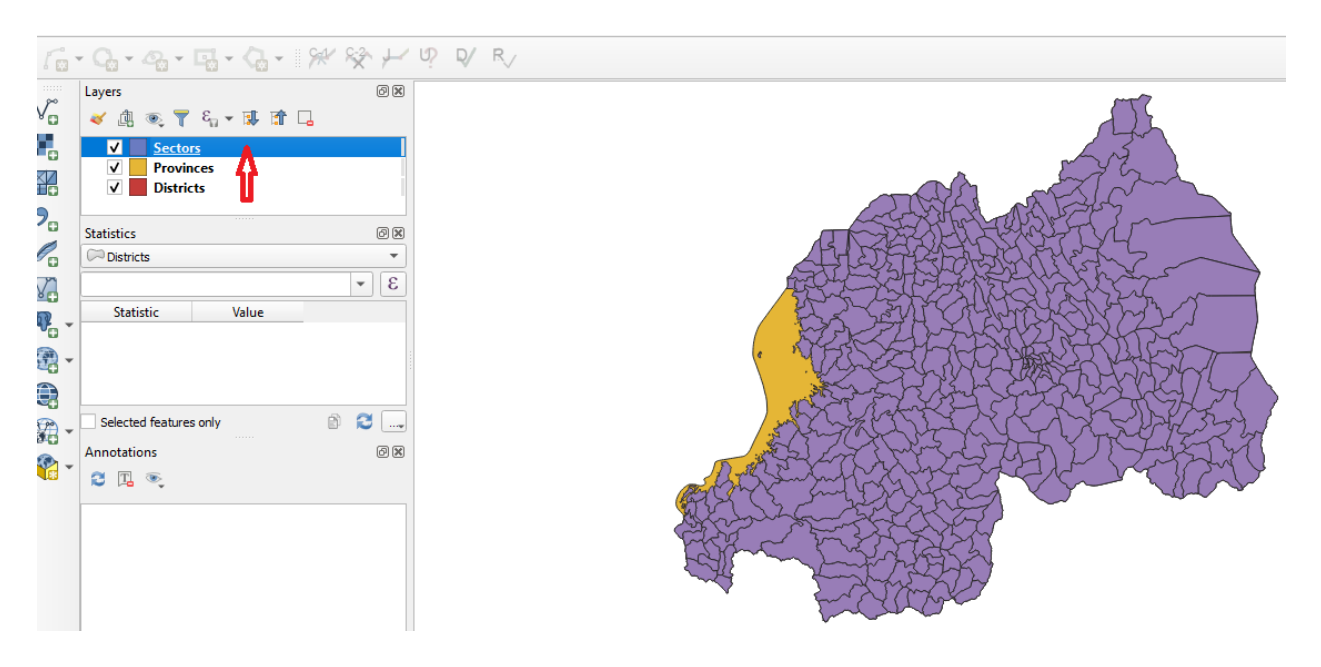

- **Select a layer** in the Layers list.
- Click on **Remove Layer icon**.

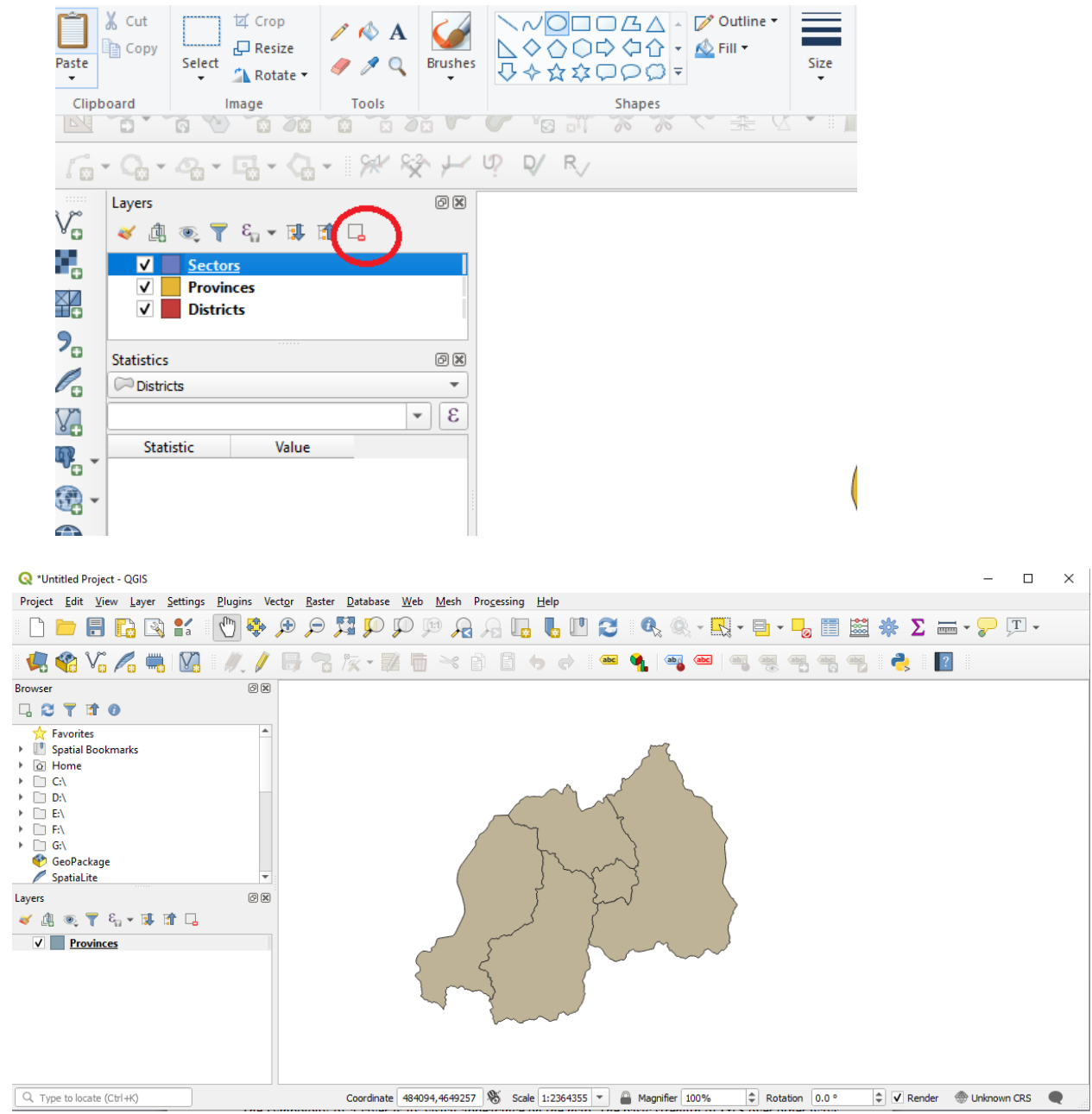

## <span id="page-21-0"></span>**II.2 Symbology**

The symbology of a layer is its visual appearance on the map.

## <span id="page-21-1"></span>**II.2.1 Changing Colors**

To change a layer's color

- Right-click on the **districts layer** in the layers list.
- Select the menu **item Properties** in the menu that appears.
- select the **Symbology**
- Click the **color** select button next to the Color label.
- Choose a color and click **OK**.

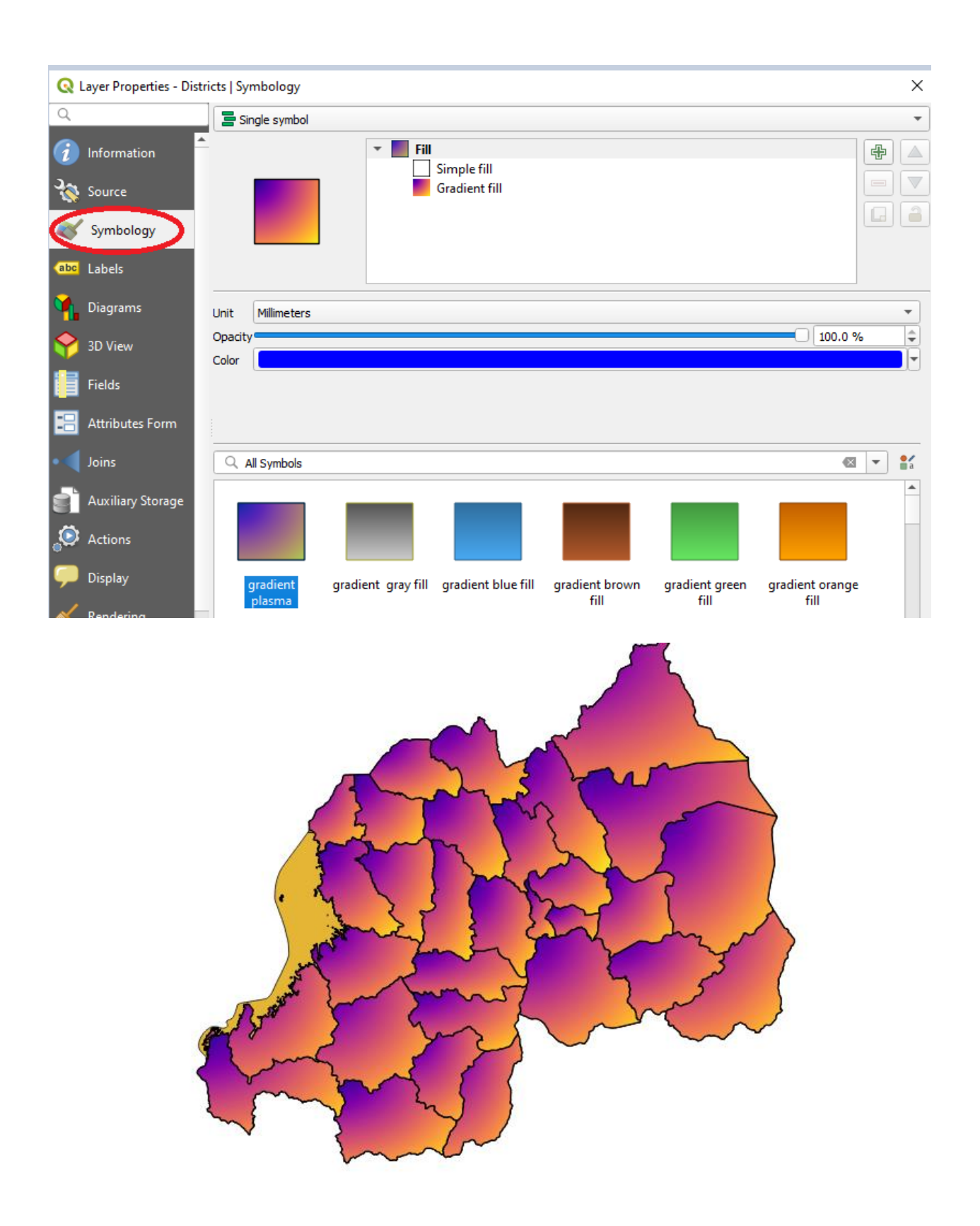

#### <span id="page-23-0"></span>**II.2.2 Changing Symbol Structure**

- Open the **Layer Properties** window for the **districts** layer.
- Click **Symbology**
- Expand the **Fill dropdown** and select the **Simple fill** option.
- Click on the **Stroke style** dropdown. At the moment, it should be showing a **short line** and the **words Solid Line**.
- Change this to **dash dot dot line**
- Click **OK.**

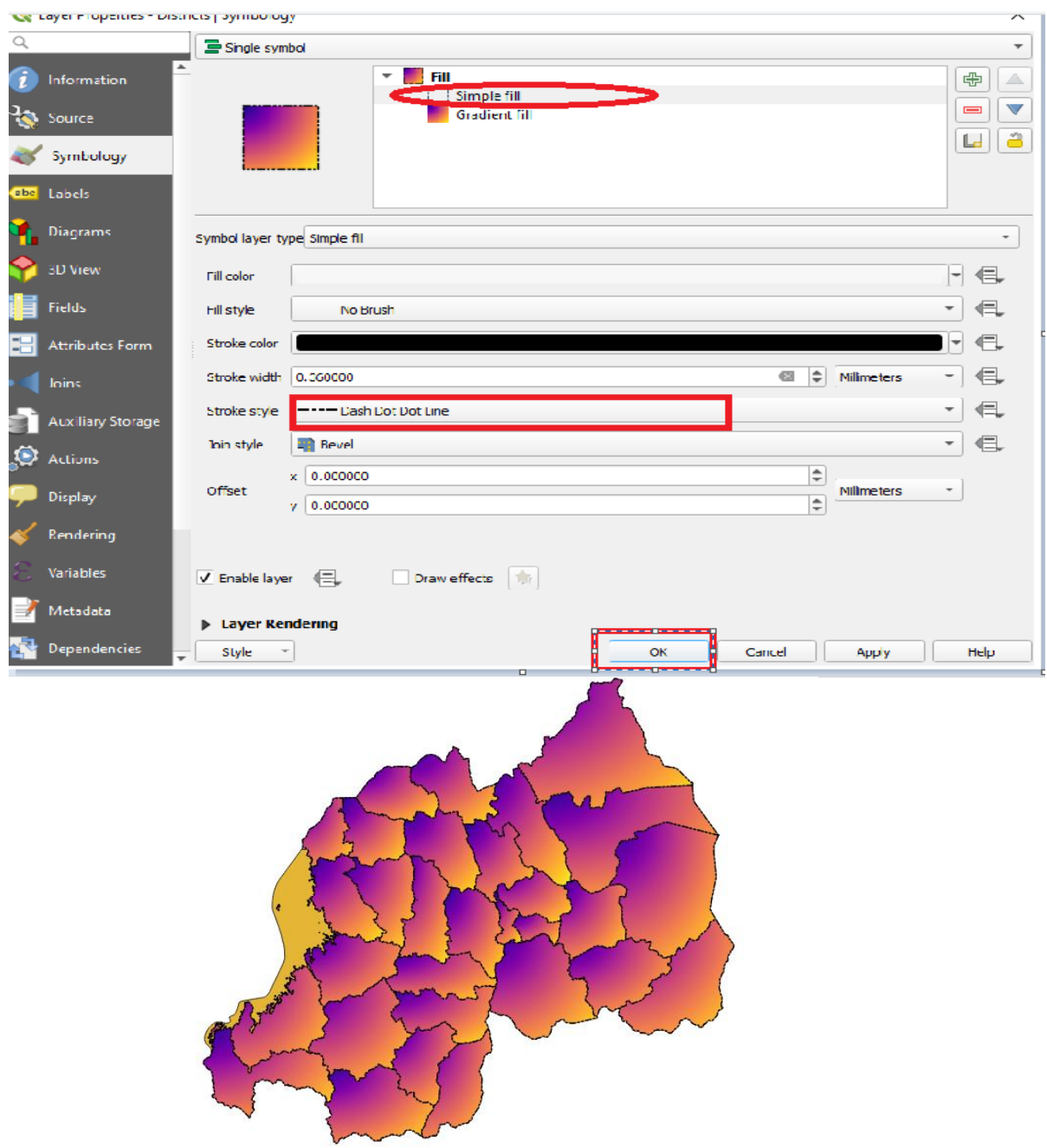

#### <span id="page-24-0"></span>**II.2.3 Scale-Based Visibility**

Sometimes you will find that a layer is not suitable for a given scale. For example, a dataset of all the provinces may have low detail, and not be very accurate at sectors level In our case, we may decide to hide the provinces from view at small scales.

- Open the **Layer Properties**
- Activate the **Rendering** tab.
- clicking on the checkbox labeled **Scale dependent visibility**:
- Change the **Minimum value to 1:10000**
- Click **ok**

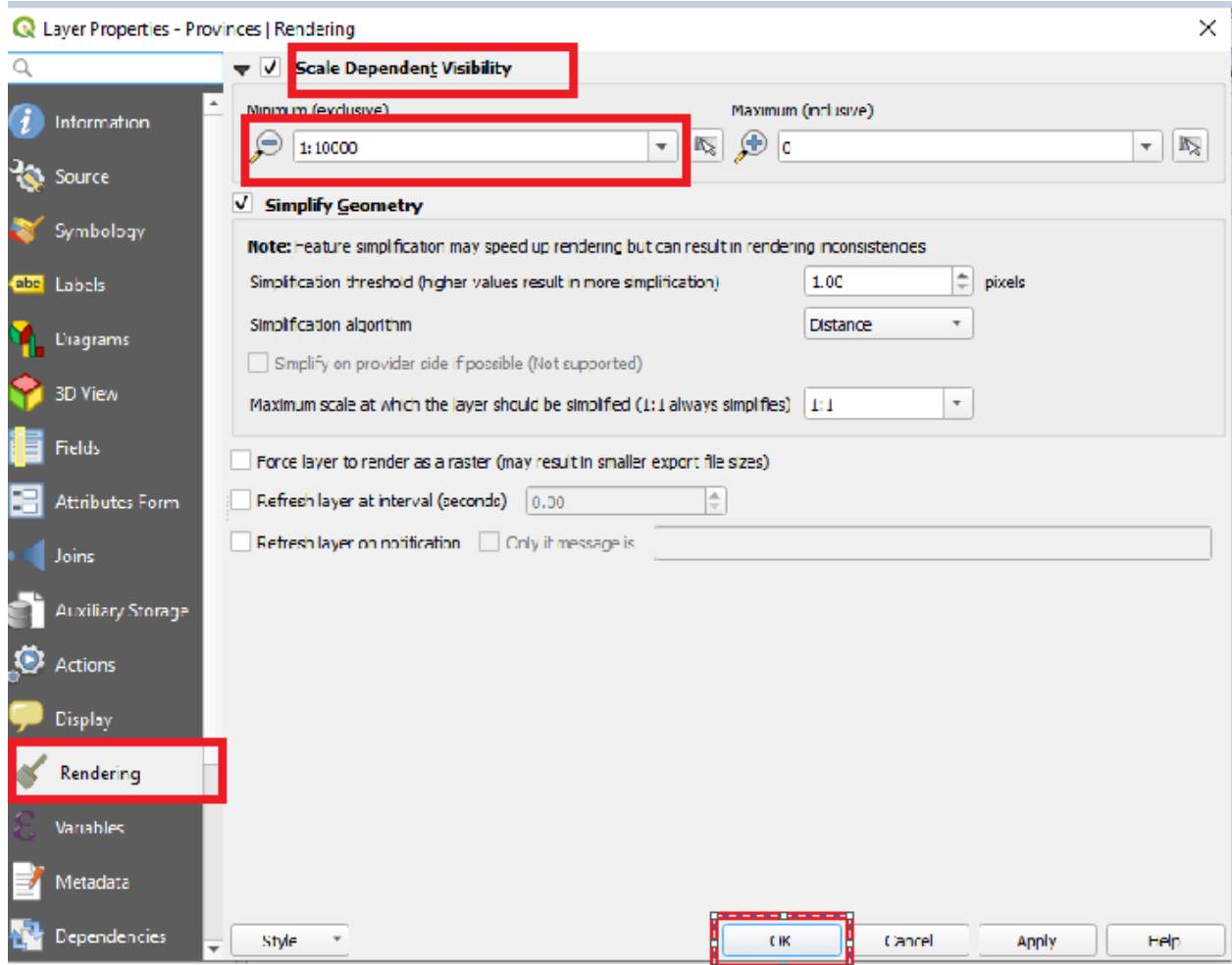

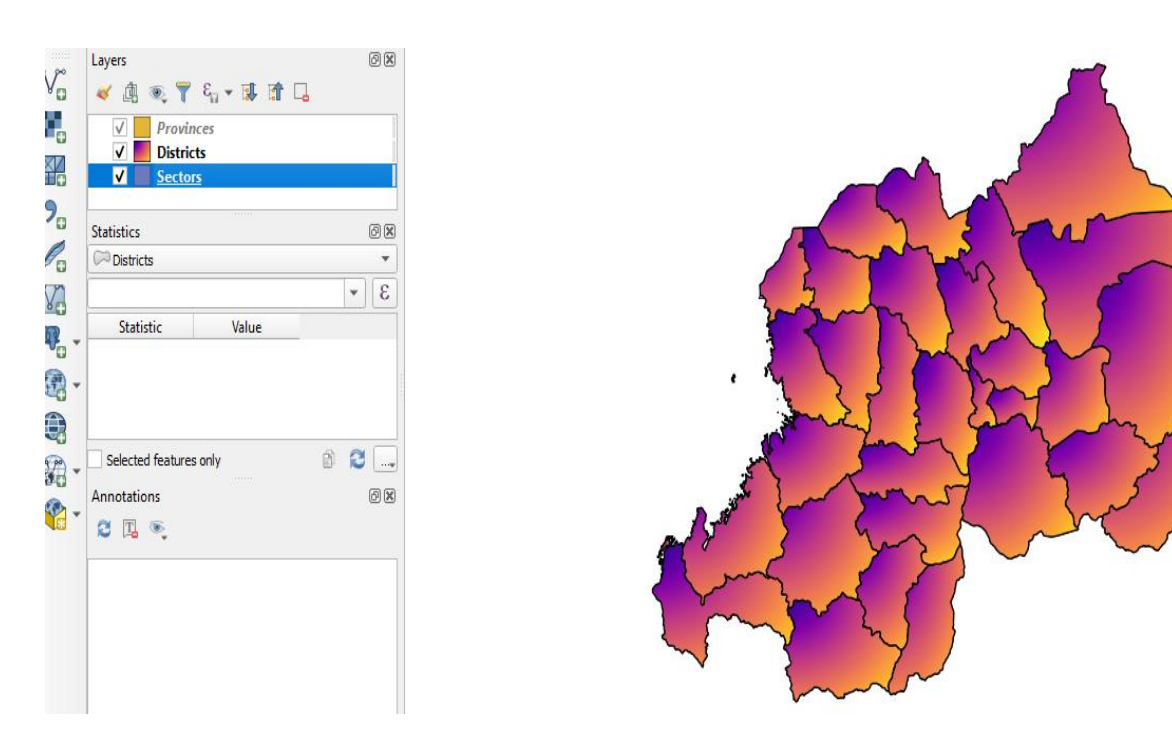

#### <span id="page-25-0"></span>**III. Classifying Vector Data**

Classifying vector data allows you to assign different symbols to features depending on their attributes. This allows someone who uses the map to easily see the attributes of various features.

#### <span id="page-25-1"></span>**III.1 Attribute Data**

The whole strength of QGIS is that all the objects that are visible on the map also have attributes. Maps in a QGIS aren't just pictures. They represent not only objects in locations, but also information about those objects.

#### <span id="page-25-2"></span>**III.2 The Label Tool**

Labels can be added to a map to show any information about an object..

#### <span id="page-25-3"></span>**III.2.1 Using Labels**

Before being able to access the Label tool, you will need to ensure that it has been activated.

- Go to the menu item **View→ Toolbars**.
- Ensure that the Label item has a check mark next to it
- Click on the **districts layer** in the Layers panel
- Click on the following toolbar button: **or rigth click districts layer** then **properties** click **abc**
- Change **No labels** to **Single Labels**

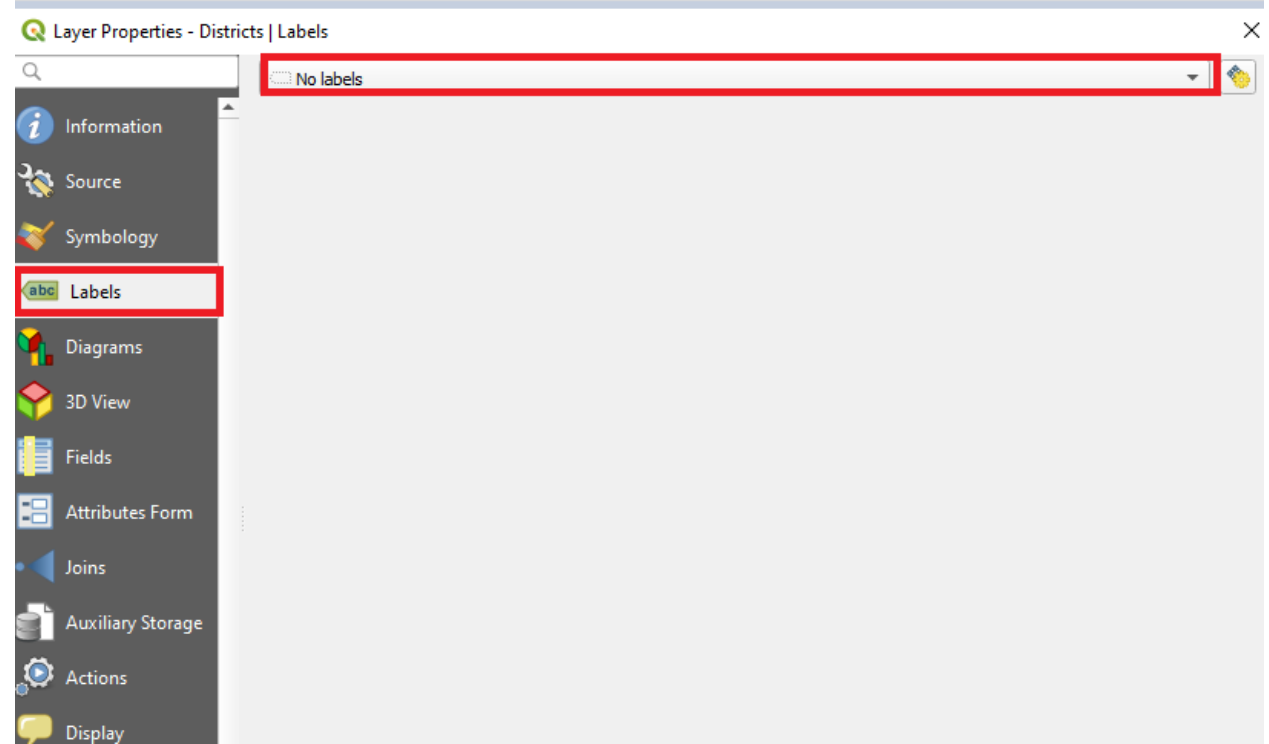

- Click on **value**
- Select **DISTR\_NAME** from the list

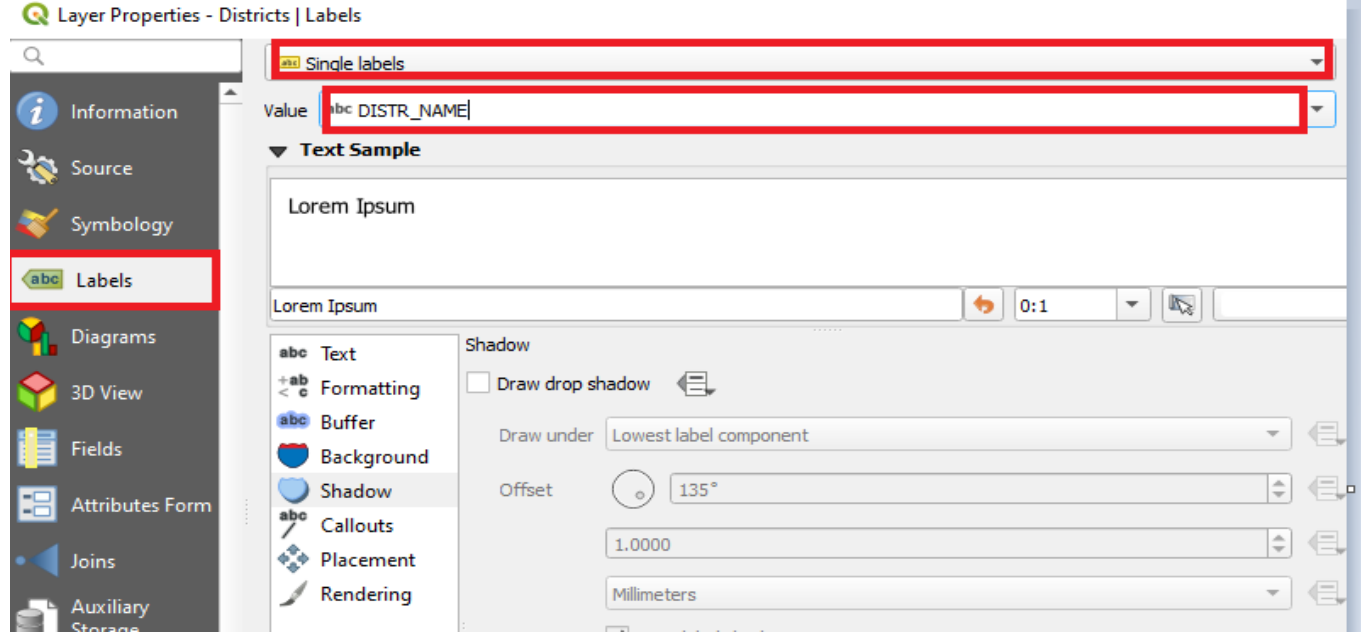

• Click **Apply** and then **ok**.

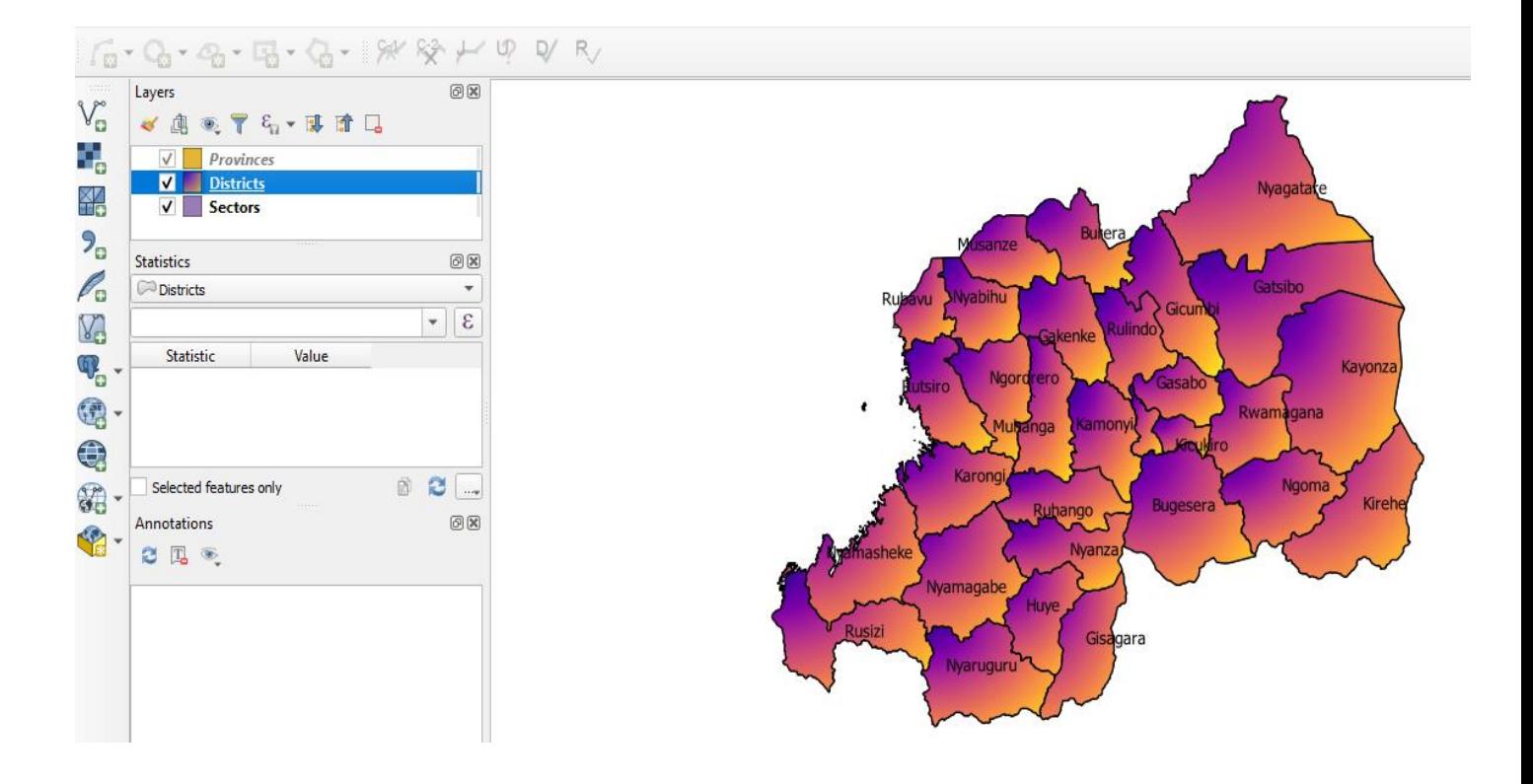

<span id="page-27-0"></span>**III.2.2 Changing Label Options**

- **Rigth clicking on layer** you want to formatting
- Click on **properties** then **Click labels** .
- Make sure **Text** is selected in the left-hand options list, and then updates the text formatting

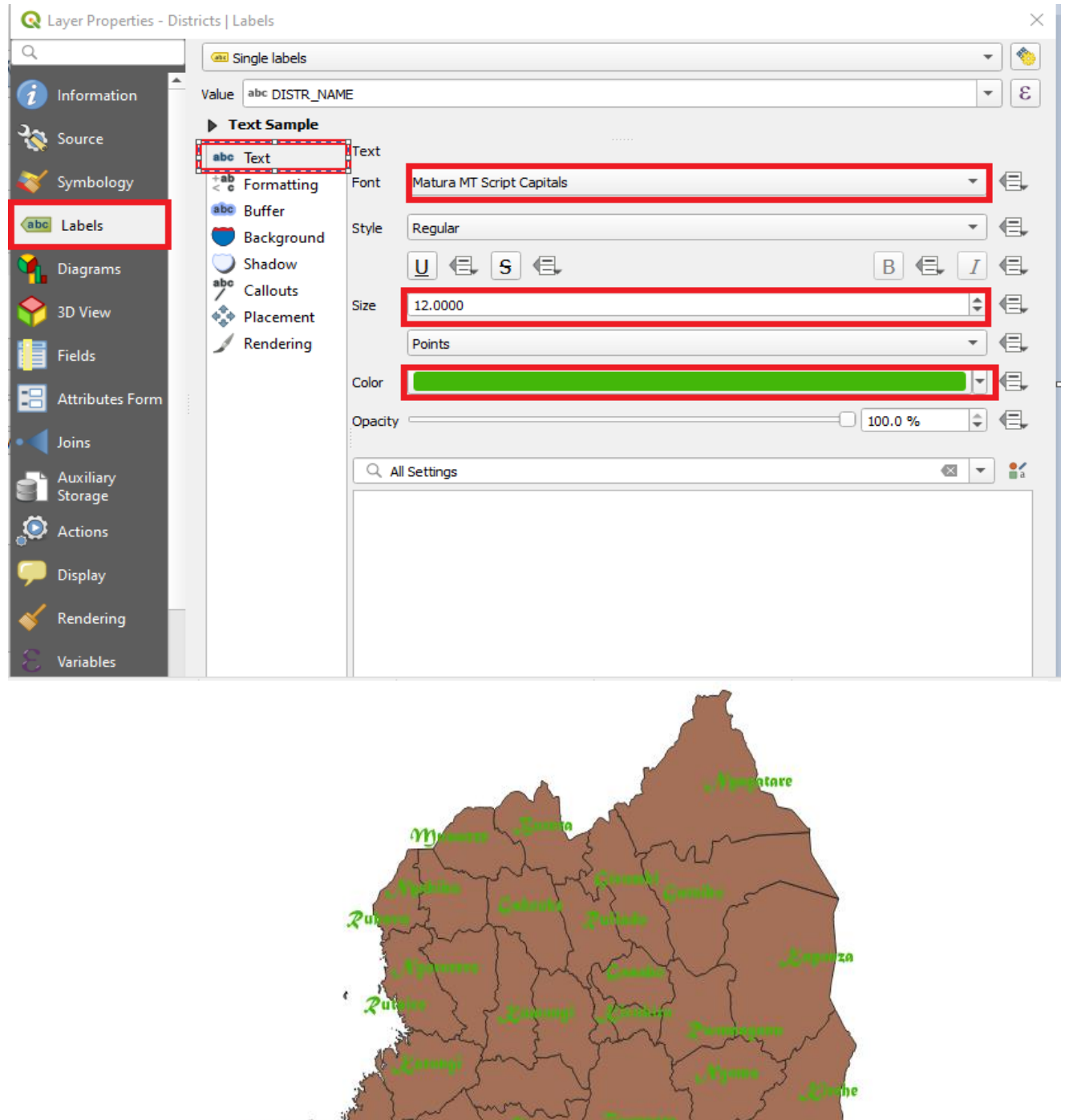

pagara

 $\mathcal{N}$ yamg

炉

## III.2.3 **The problem of the labels overlapping / the Buffer option.**

- Open the Label tool dialog.
- Select **Buffer** from the left-hand options list.
- Select the checkbox next to **Draw text buffer**, then choose options to match those shown here
- Click **Apply** then **Ok**

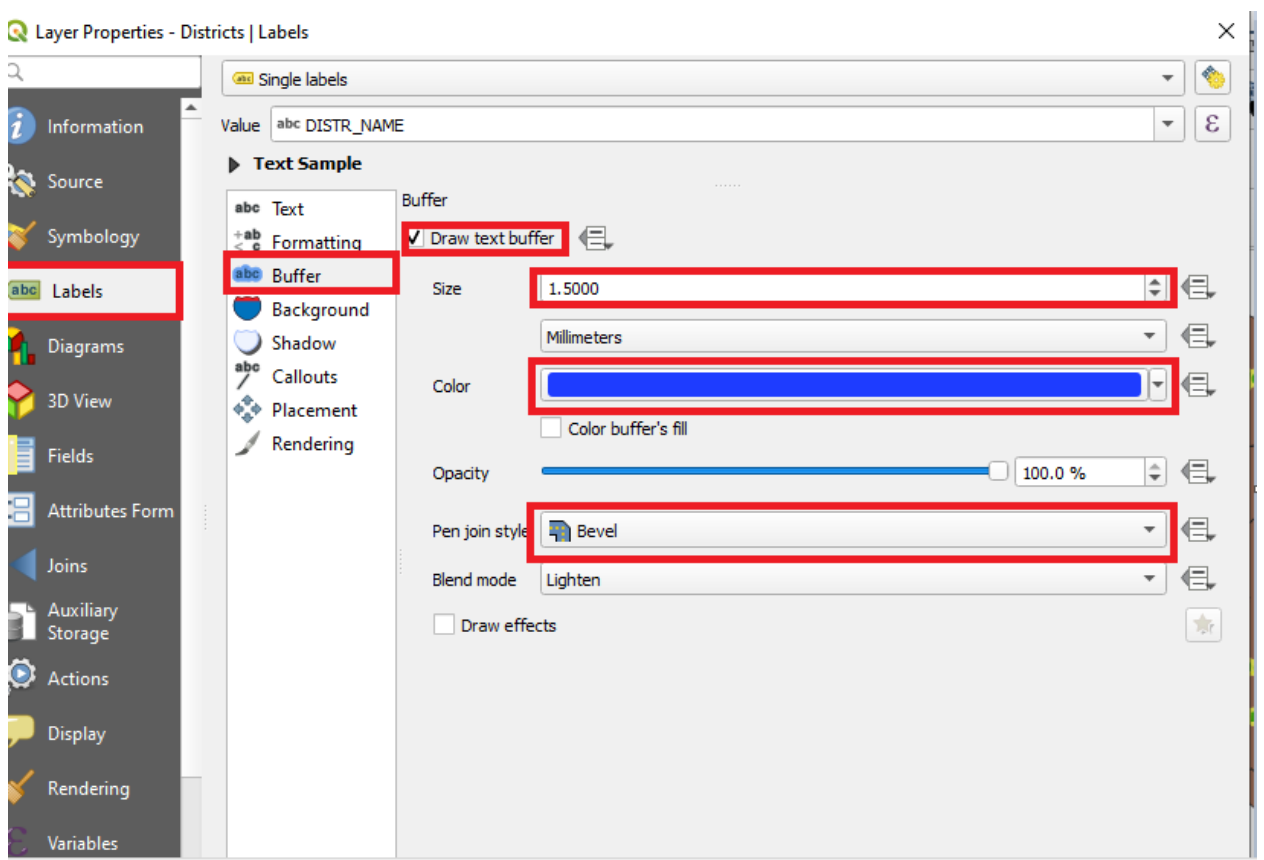

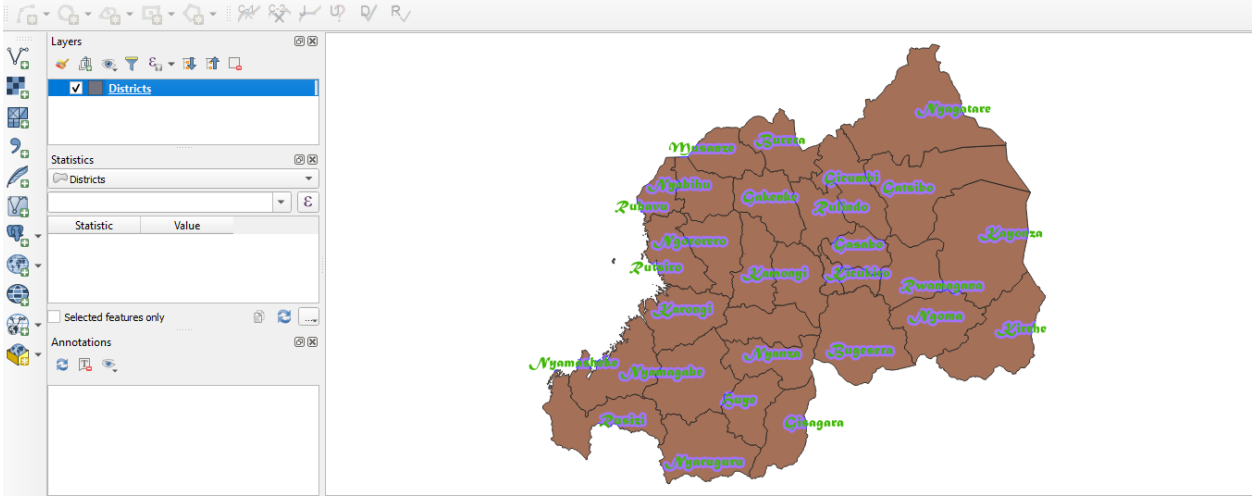

## **III.2.4 Address the positioning of the labels in relation to their point markers.**

- In the **Label tool** dialog, go to the **Placement tab**.
- Change the value of **Distance to 5mm** and make sure that **around point** is selected

٠

• **Click Apply** then **Ok**

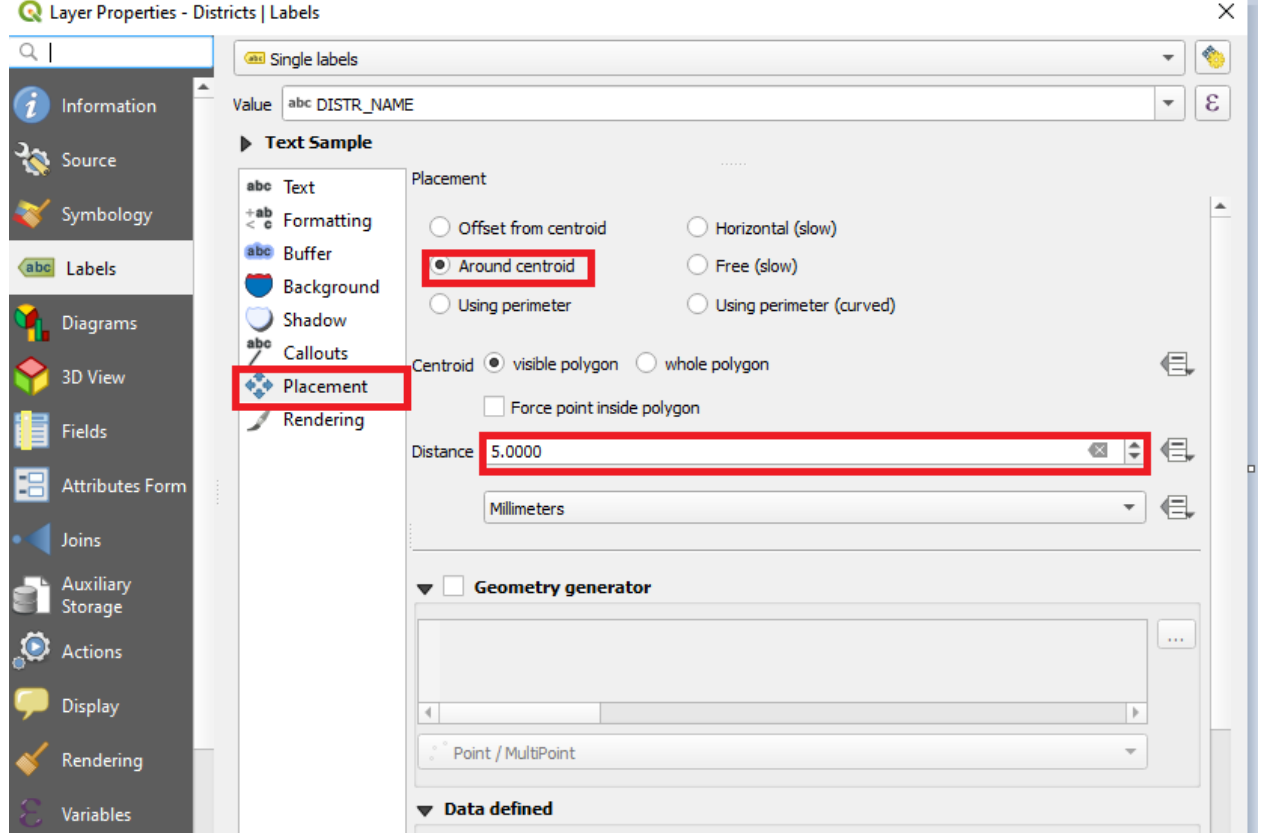

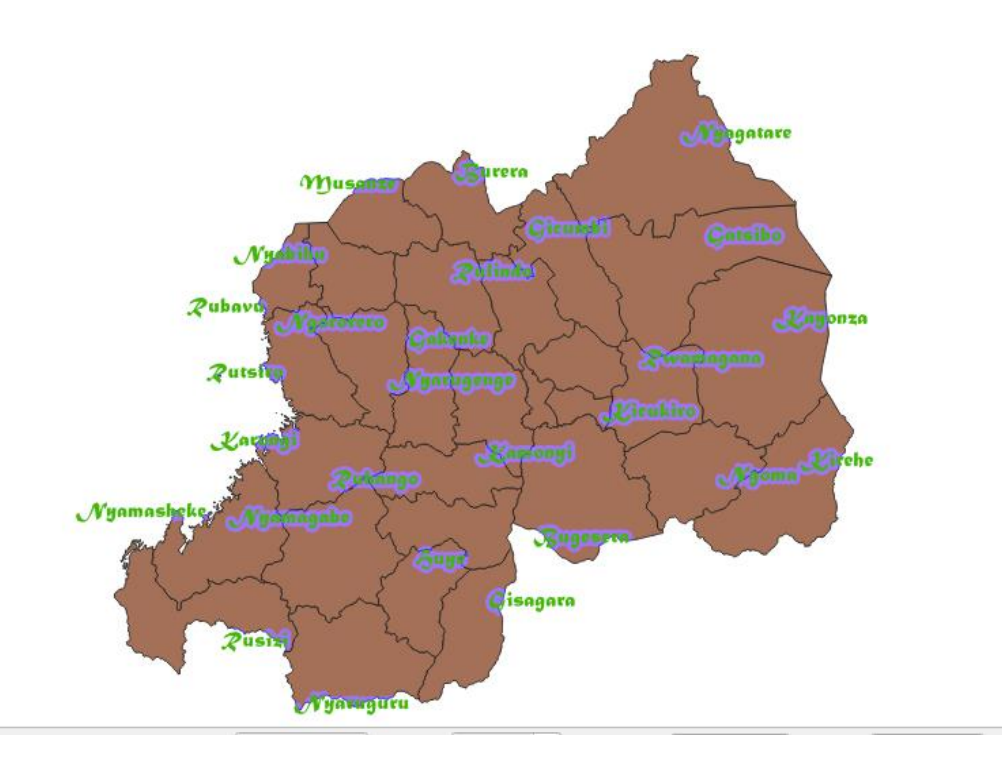

### <span id="page-31-0"></span>**III.3 Classification**

Labels are a good way to communicate information such as the names of individual places, but they can't be used for everything. For example, let's say that someone wants to know what each landuse area is used for.

<span id="page-31-1"></span>**III.3.1 Classifying Nominal Data**

- **Uncheck sectors layer** then **select districts layer**
- Open the **Layer Properties** dialog.
- Go to the **Symbology tab**.
- Click on **Single Symbol** and change it to **Categorized**
- change the Column or value to **NOMDISTR** and the Color ramp to Random colors.
- Click on **Classify**
- Click **Apply** and Then **OK**.

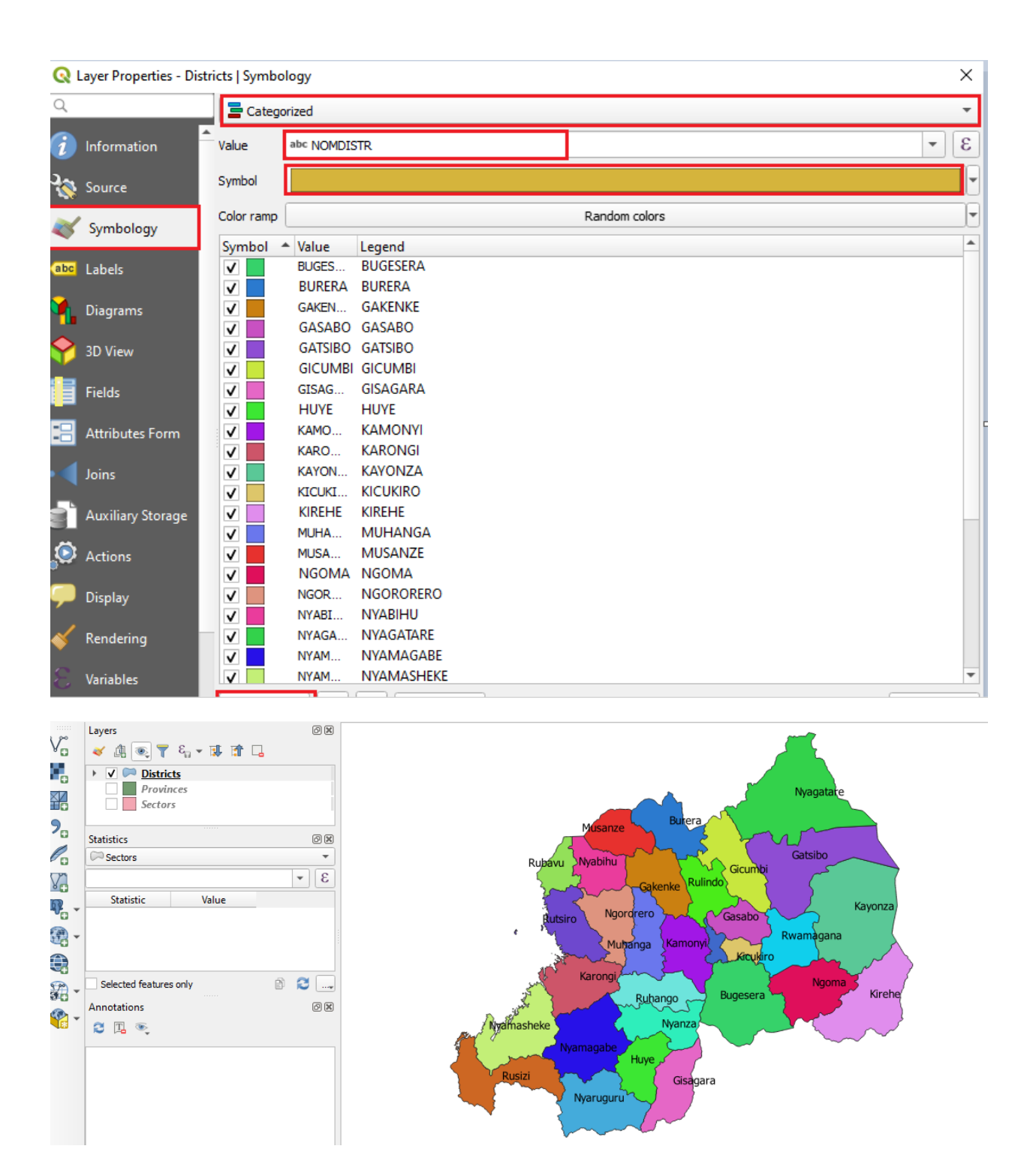

• Click the arrow before then districts layer in the Layer list, you'll see the categories explained:

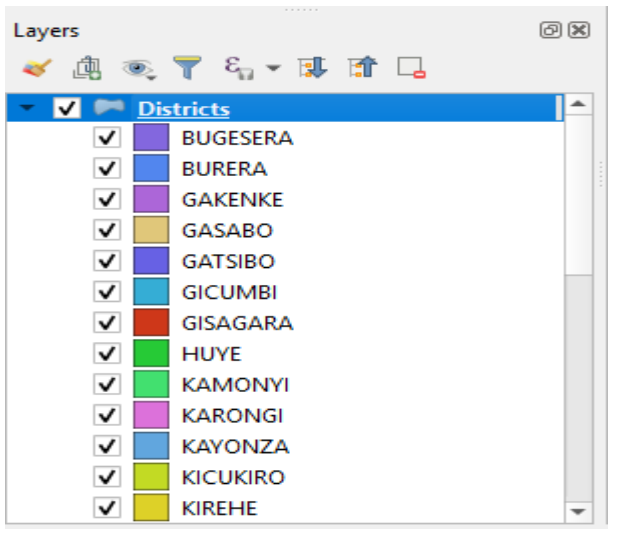

## <span id="page-33-0"></span>**IV. CREATING MAPS**

## <span id="page-33-1"></span>**IV.1 Using Print Layout**

- Click on the Project / New Print Layout.
- Add title.
- Click **OK**.

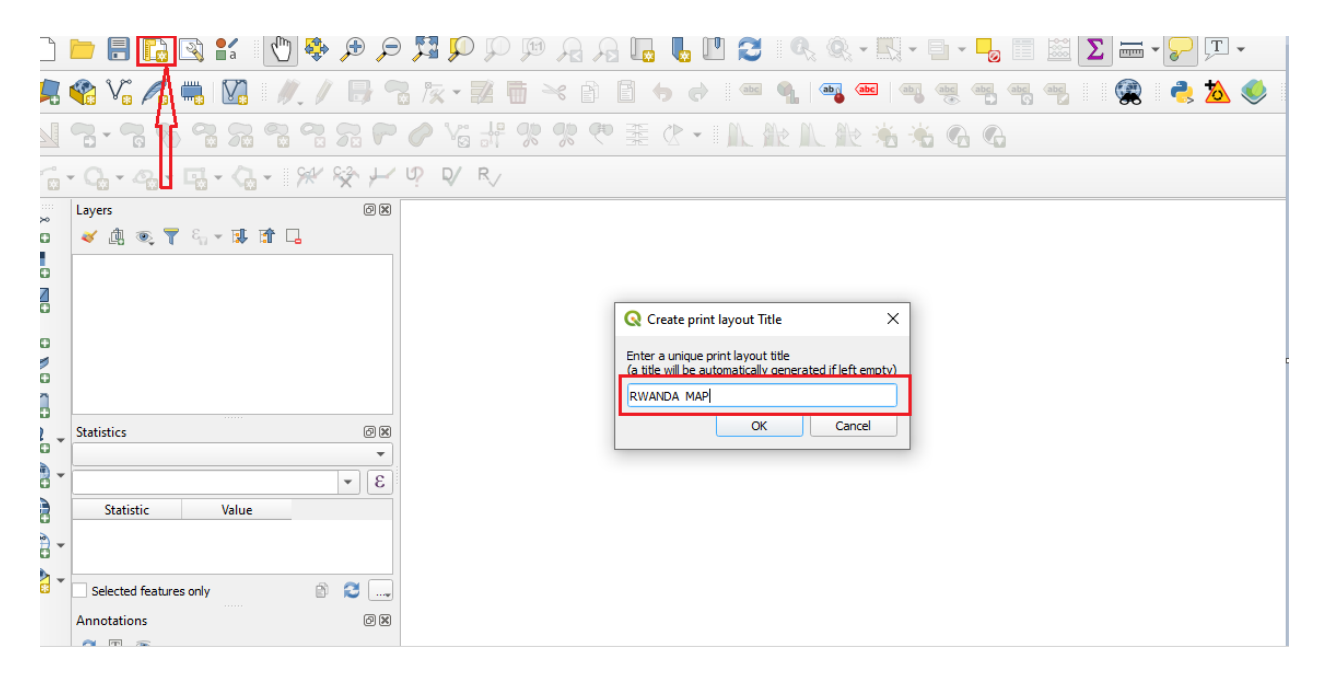

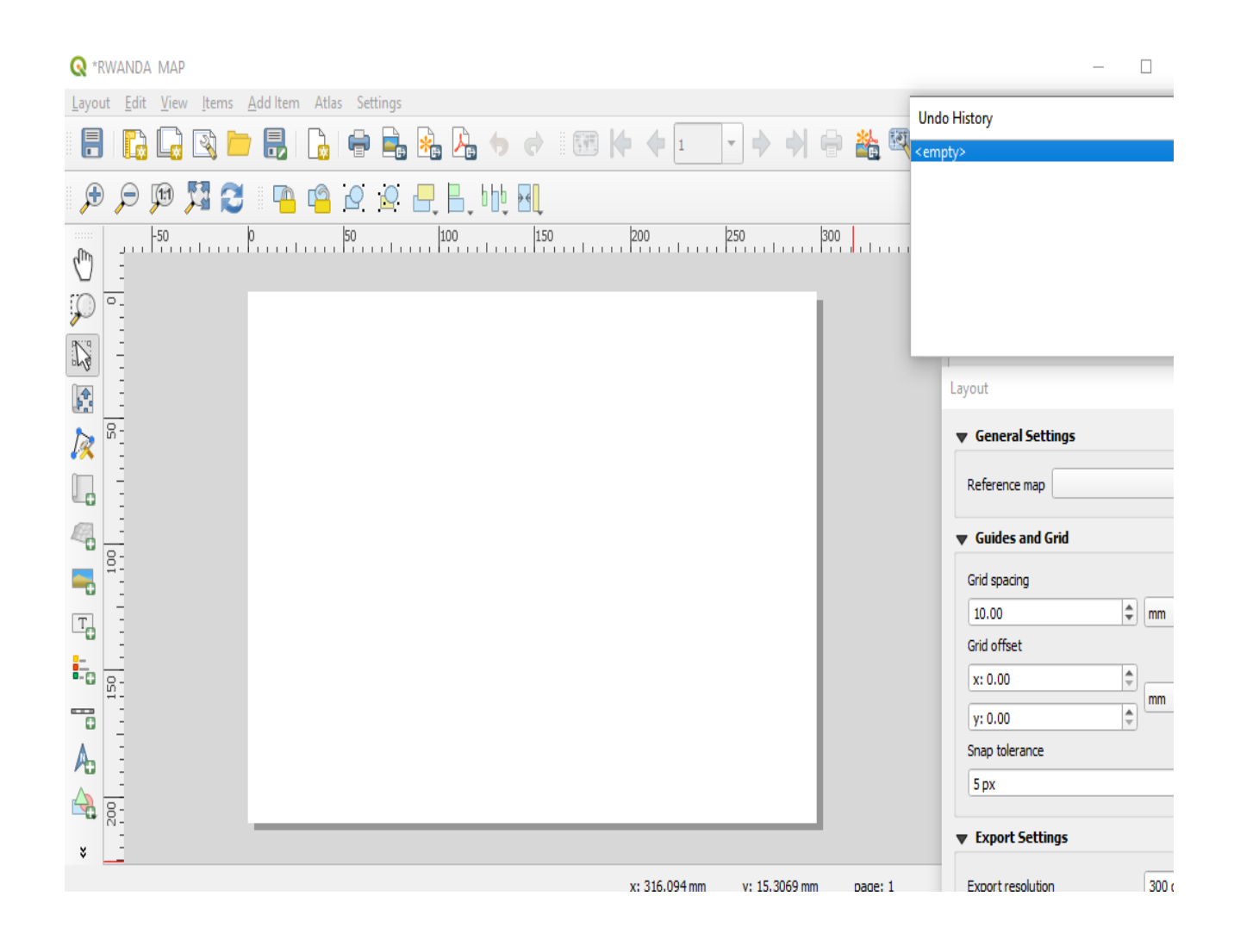

#### <span id="page-35-0"></span>**IV.1.1 The Layout Manager**

**QGIS** allows you to create multiple maps using the same map file. For this reason, it has a tool called the **Layout Manager**.

- Click on the **Project / Layout Manager**
- Click the **Create button** and give the new layout the name.
- Give name and Click **OK.**

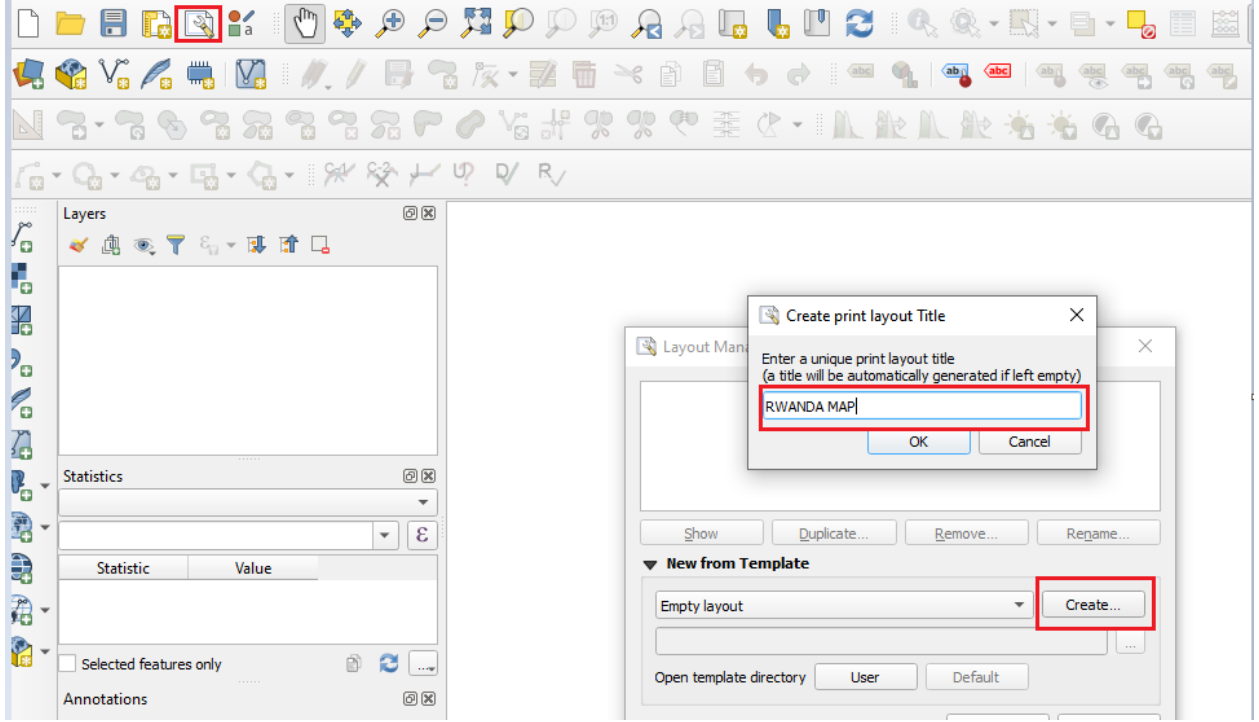

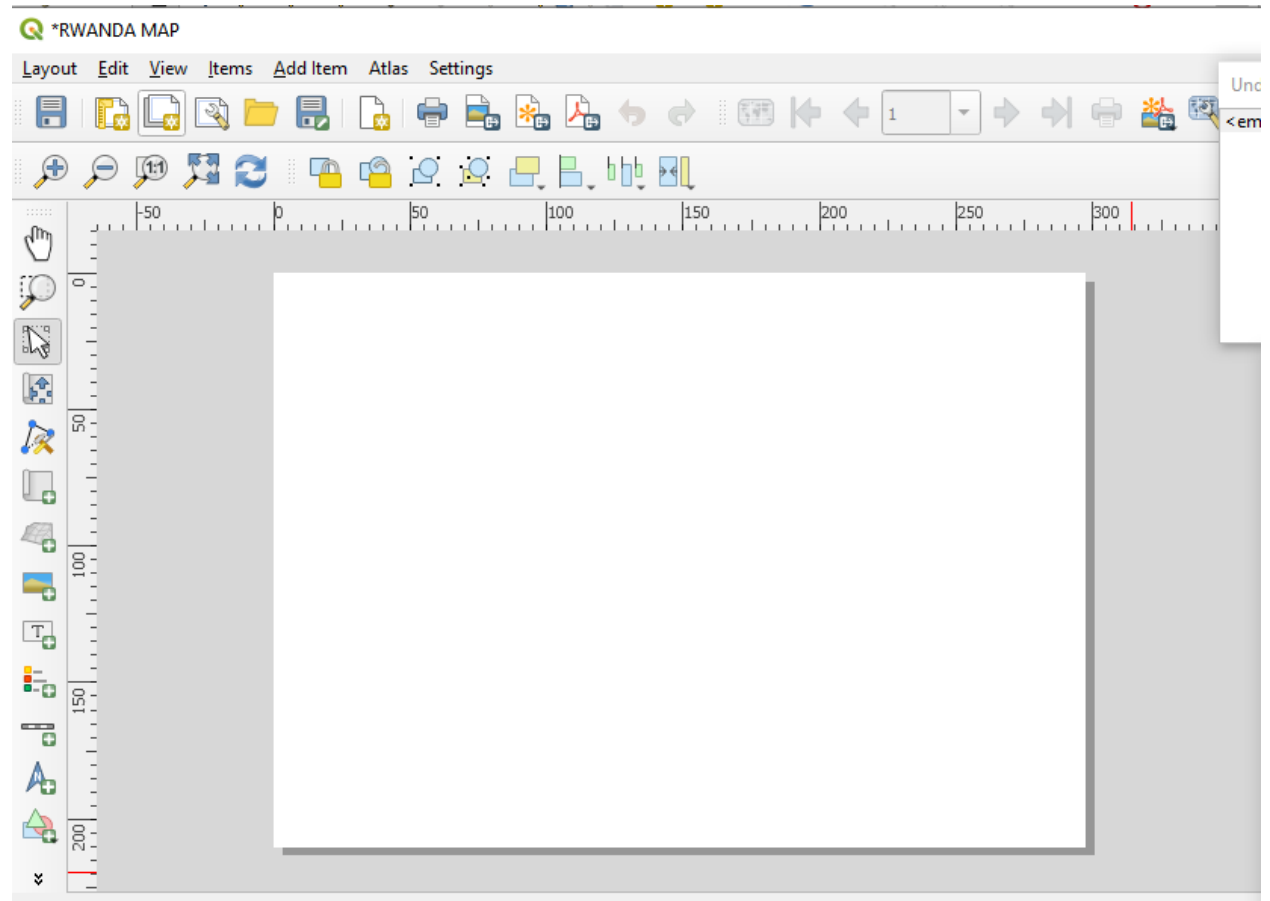

## <span id="page-36-0"></span>**IV.1.2 Basic Map Composition**

In the **Print Layout** window, check that the values under layout panel or **Composition ‣ Paper and Quality** are set to the following:

- **Size:** A4 (210x297mm)
- **Orientation:** Landscape
- **Quality:** 300dpi

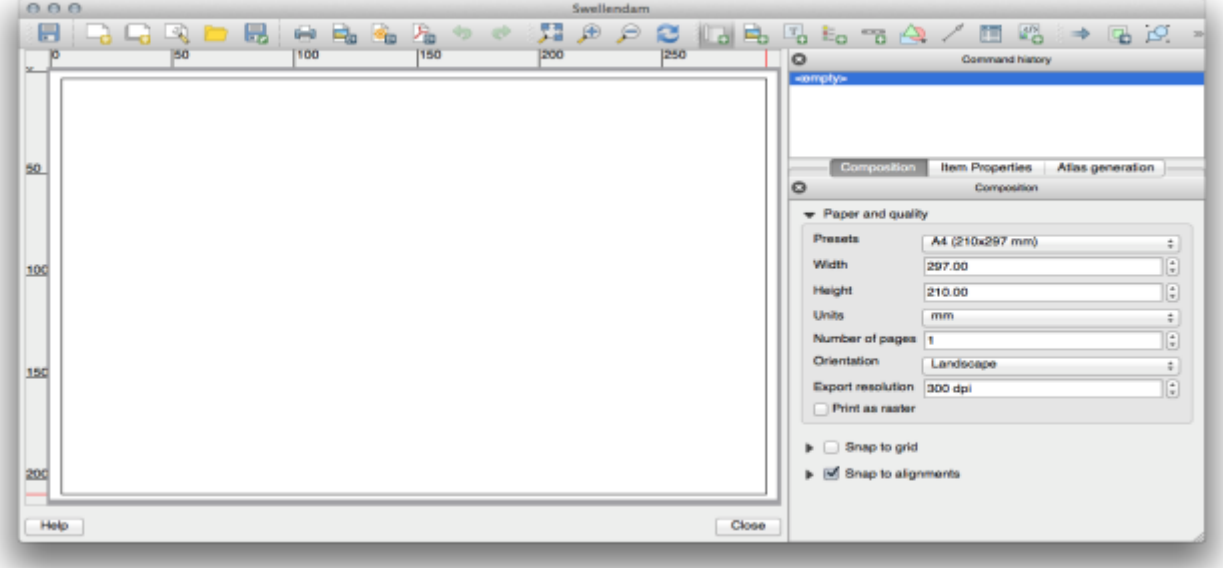

- Click on the **Add New Map** button:
- **Click and drag a box** on the blank page:
- Move the map by **clicking and dragging it around**
- Resize it by clicking and dragging the boxes in the corners

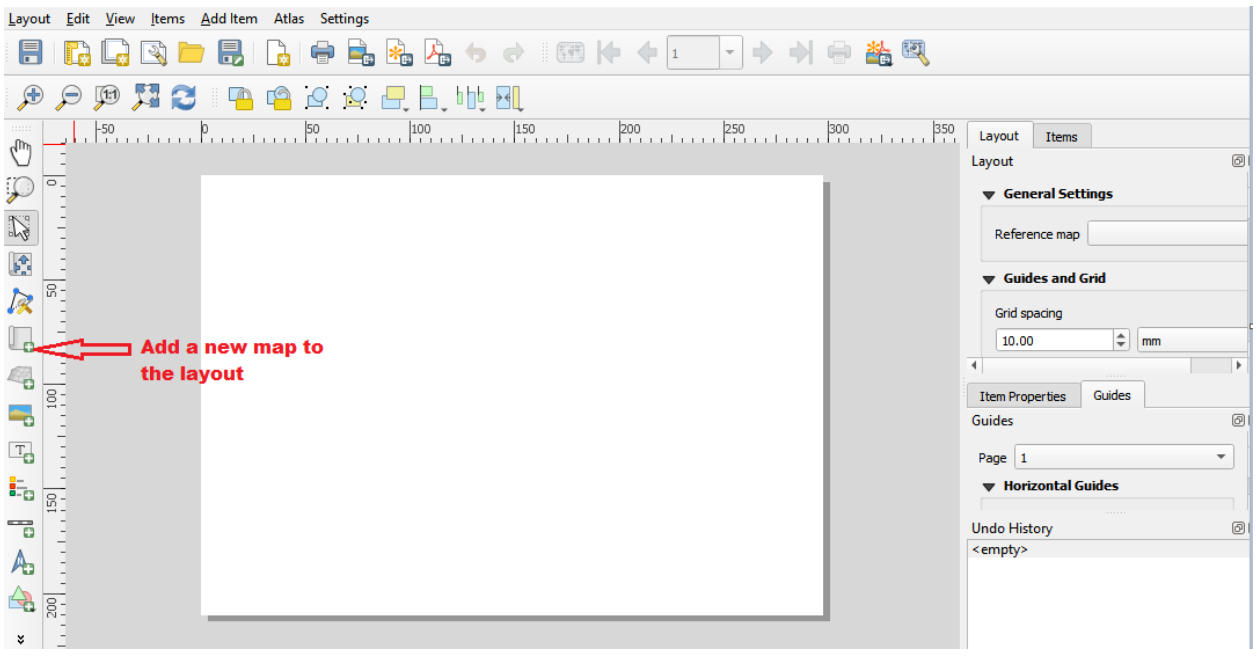

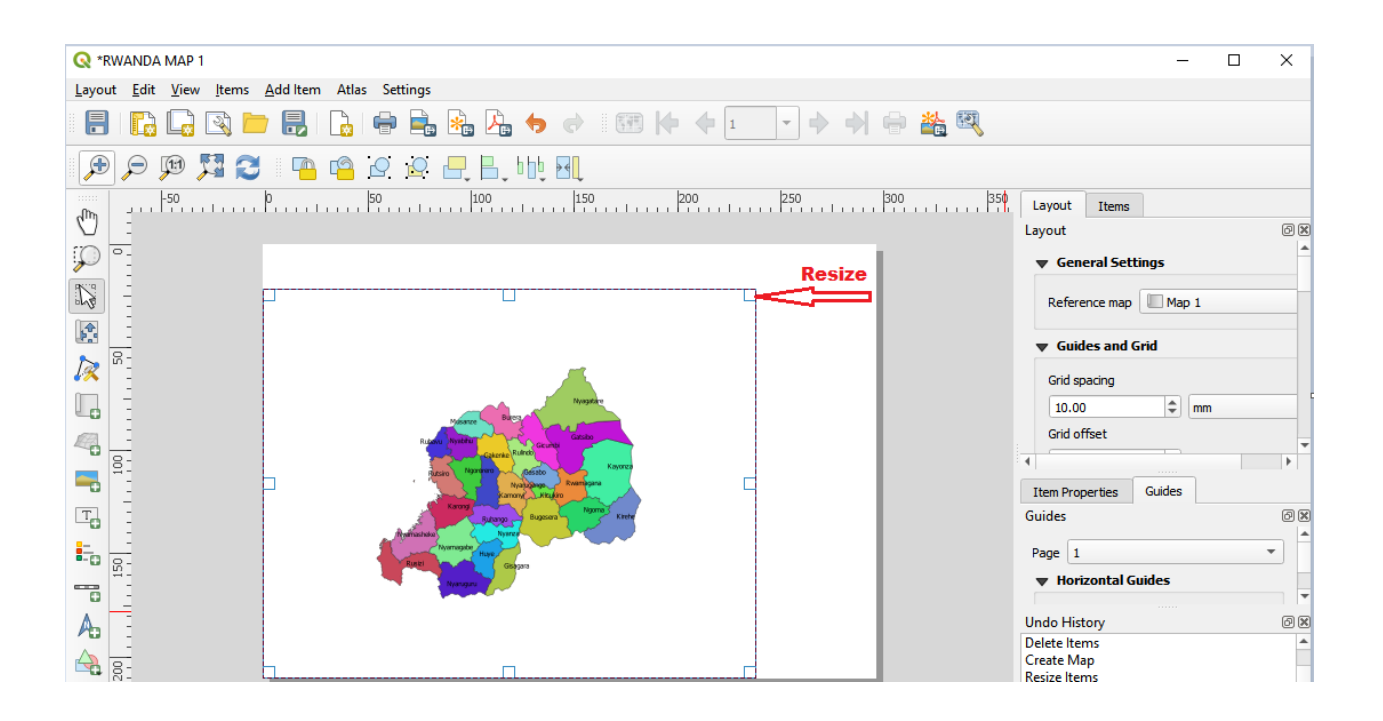

### <span id="page-38-0"></span>**IV.1.3 Adding a Title**

- Click on this button  $\frac{|\mathbf{T}|}{|\mathbf{G}|}$
- Click on the page, above the map, and a label will appear at the top of the map.
- Resize it and place it in the top center of the page. It can be resized and moved in the same way that you resized and moved the map.
- Click the map to select it
- Hold in Shift on your keyboard and click on the label so that both the map and the label are selected.
- Look for the Align button  $\Box$  and click on the dropdown arrow next to it to reveal the positioning options and click Align center:

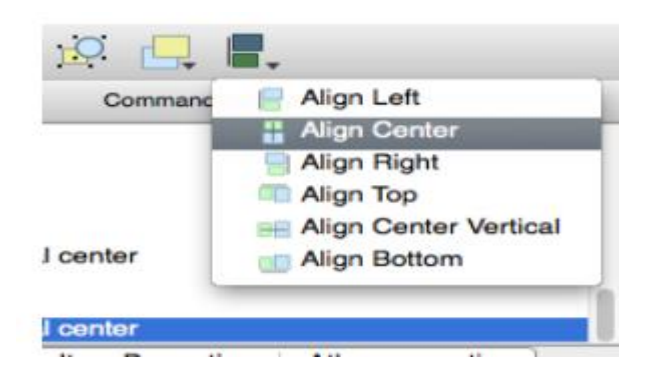

- Right-click on both the map and the label.
- Select the label by clicking on it.
- Click on the **Item Properties** tab in the side panel of the Layout window.
- Change the text of the **label** to "**RWANDA MAP":**
- Use this interface to set the **font and alignment** options

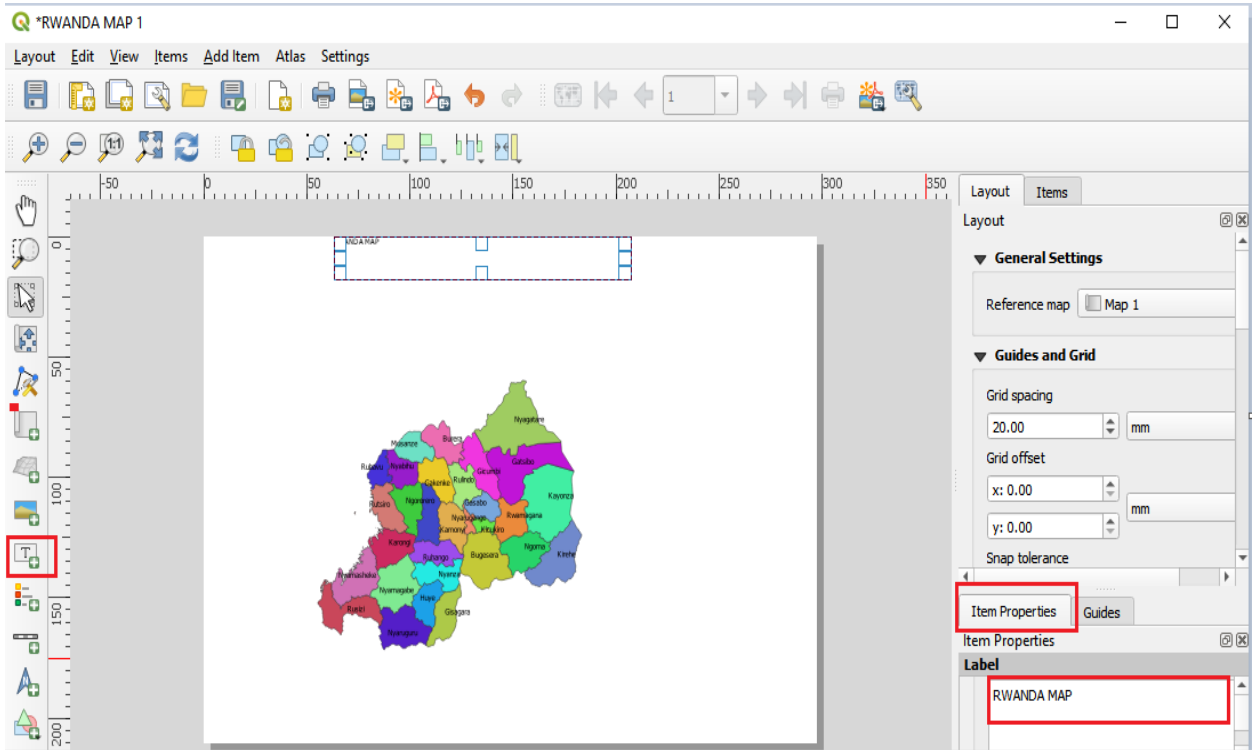

## <span id="page-39-0"></span>**IV.1.4 Adding a Legend**

- Click on this button:  $\frac{1}{\sqrt{2}}$
- Click on the page to place the legend, and move it to where you want it:

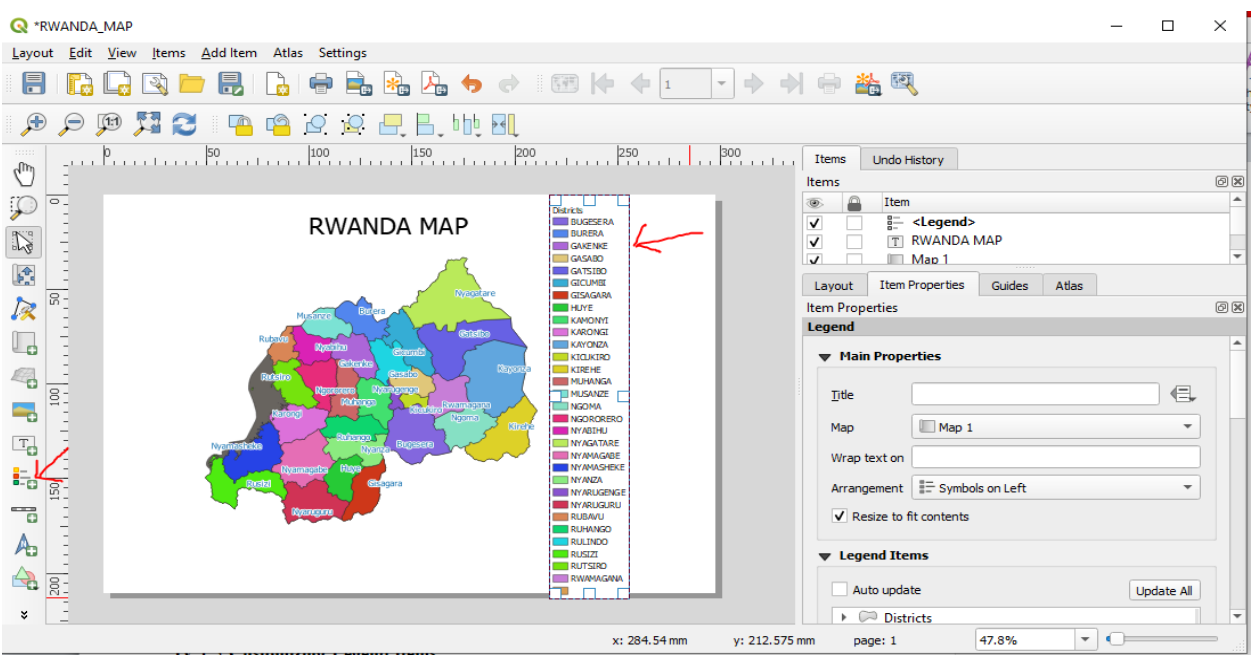

#### <span id="page-40-0"></span>**IV.1.5 Customizing Legend Items**

- In the **Item Properties tab**, you'll find the **Legend items panel**.
- Select the provinces and districts entry.
- Delete them from the legend by **clicking the minus** button

You can also rename items

- Select a layer from the same list.
- Click the Edit button:  $\mathbb{Z}$
- Rename the layers to sector, district province.
- Remove sector and provinces on the legend. You can also reorder the items and change other many font of legend on your map:

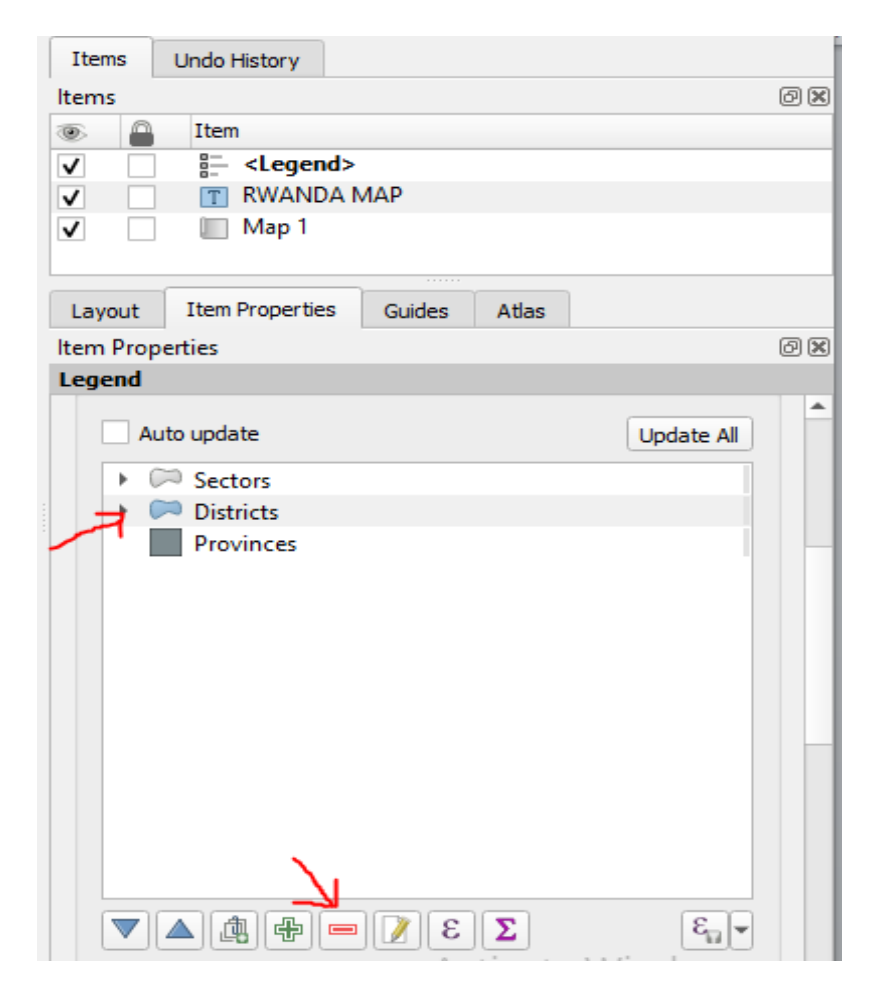

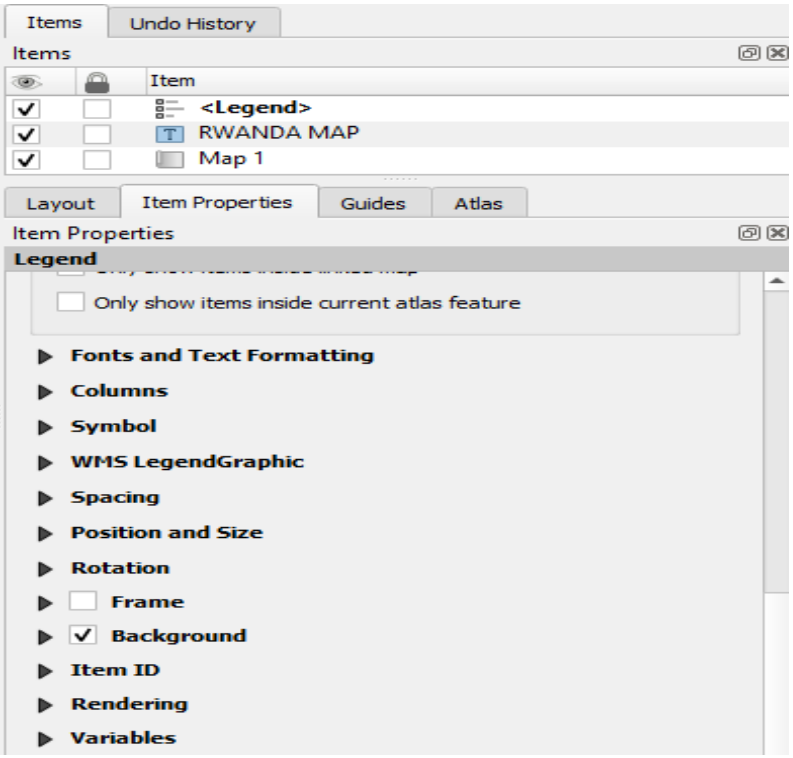

#### **IV.1.5 Rename Legend**

- In the **Item Properties tab**, you'll find the **Legend items panel**.
- Find **Title** type **name**.

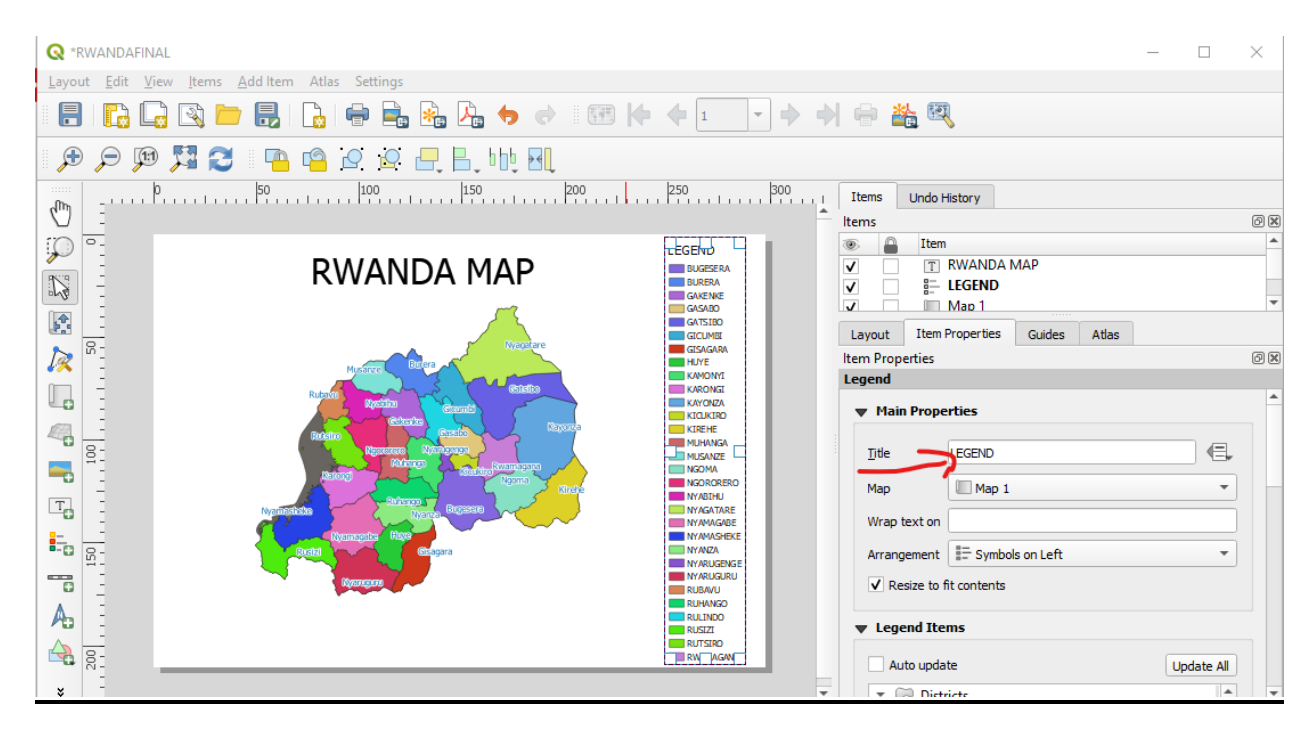

#### **Add scale on map**

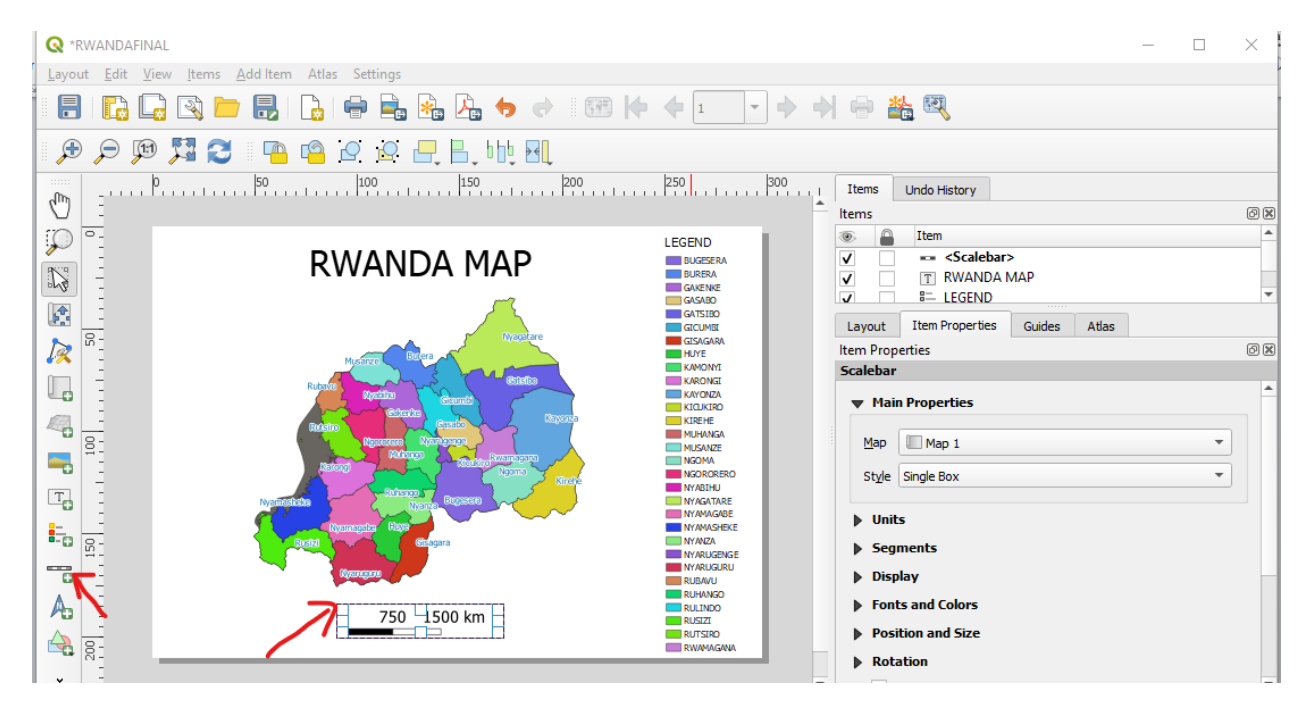

#### <span id="page-42-0"></span>**IV.1.6 Exporting Your Map**

You'll see the export buttons near the top left corner of the **Layout** window:

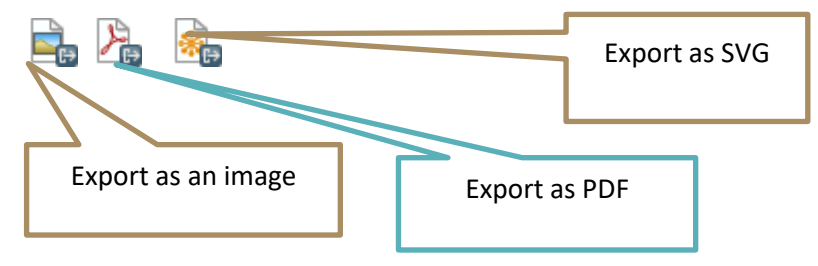

These buttons allow you to export the map page to a file.

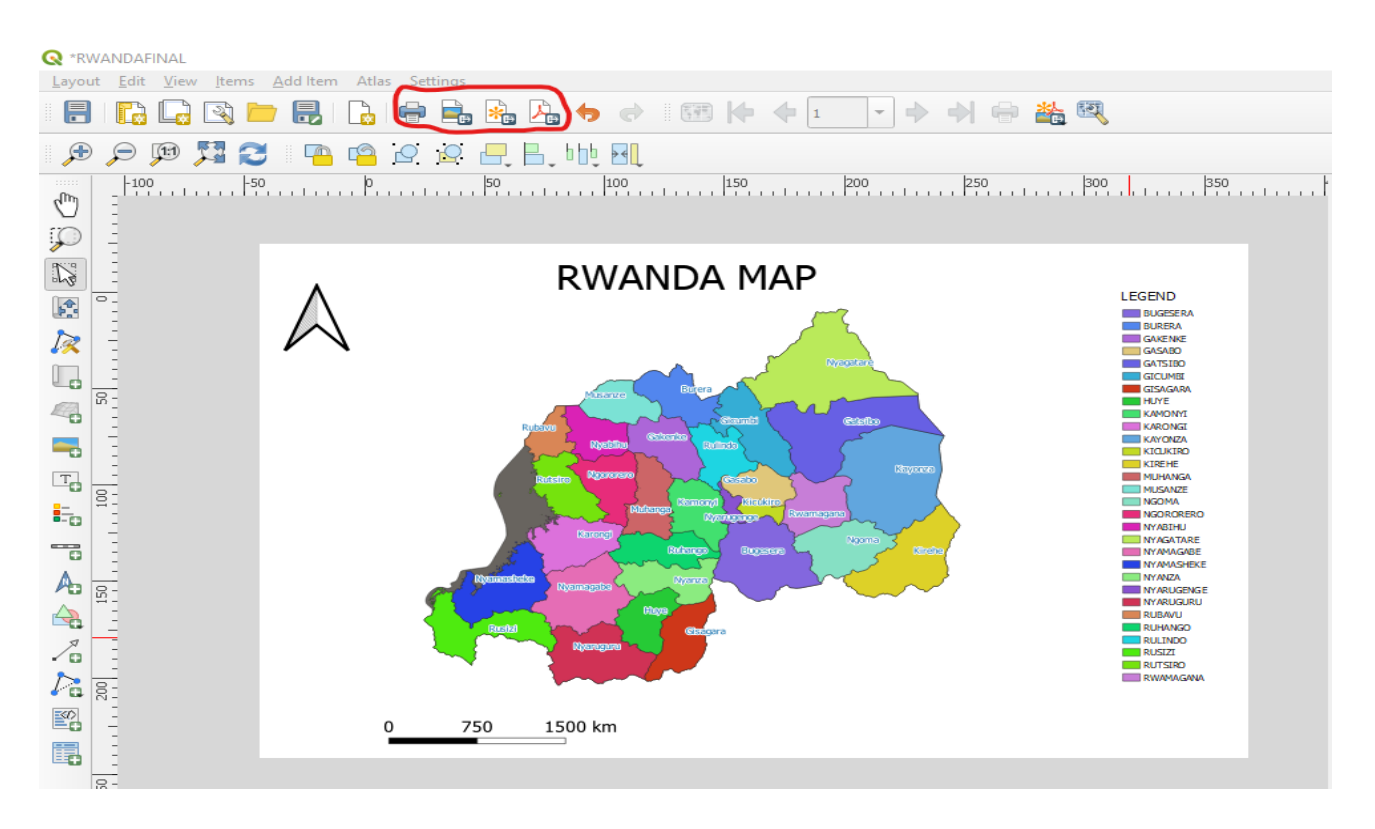

*If you're sending the map to a cartographer (who may want to edit the map for publication), it's best to export as an SVG. SVG stands for "Scalable Vector Graphic*"

*If you need to send the map to a client, it's most common to use a PDF, because it's easier to set up printing options for a PDF.*

*For our purposes, we're going to use PDF.*

- Click the **Export as PDF** button:
- Choose a save location and a file name as usual.
- Click **Save**

## <span id="page-43-0"></span>**V. Convert Excel file to .csv and load them in QGIS**

#### <span id="page-43-1"></span>**V.1 Convert excel file to CSV**

- Browse to your **exercise data** folder.
- Open **ANC\_HIV\_2013\_2014.xlsx**.
- Click on **File**
- Click on Save **As**. Save the new file as **District\_EC3.csv**.
- Change the Save As type from Excel Workbook to CSV by clicking on the **down arrow** and selecting **CSV(Comma Delimited)**.
- Navigate to My Exercises\Data and save the file in the folder.
- Click **yes** on the next dialog box, which confirms you want to use the CSV format.
- Close the file and exit Excel.

## <span id="page-44-0"></span>**V.2 Load CSV files in QGIS**

- Click on **Layer** on the main menu.
- Click on **Add Layer**
- Add Delimited Text Layer

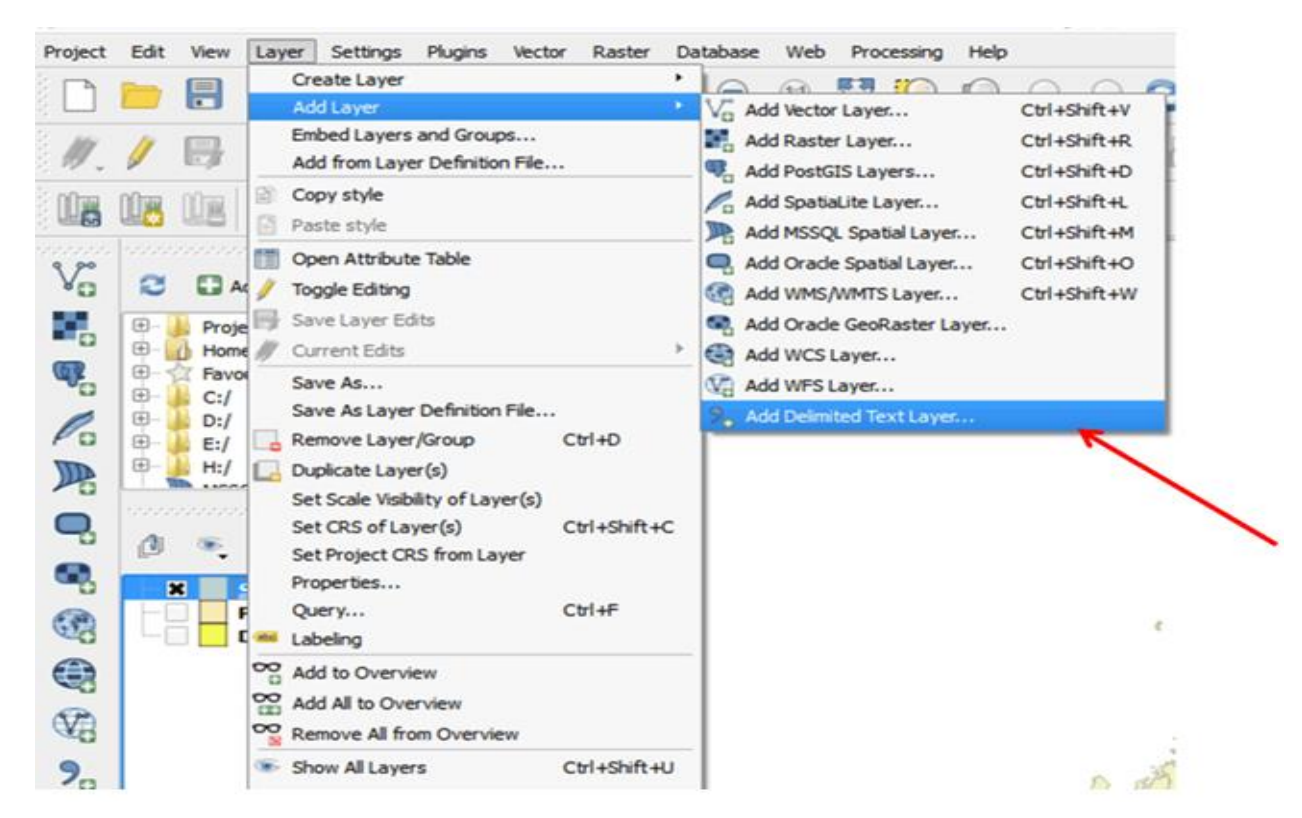

- Browse to MyExercises
- Select the CSV file you just saved: **District\_EC3.csv**
- Select **CSV**
- No geometry (attribute only table).

#### • Click **Ok**.

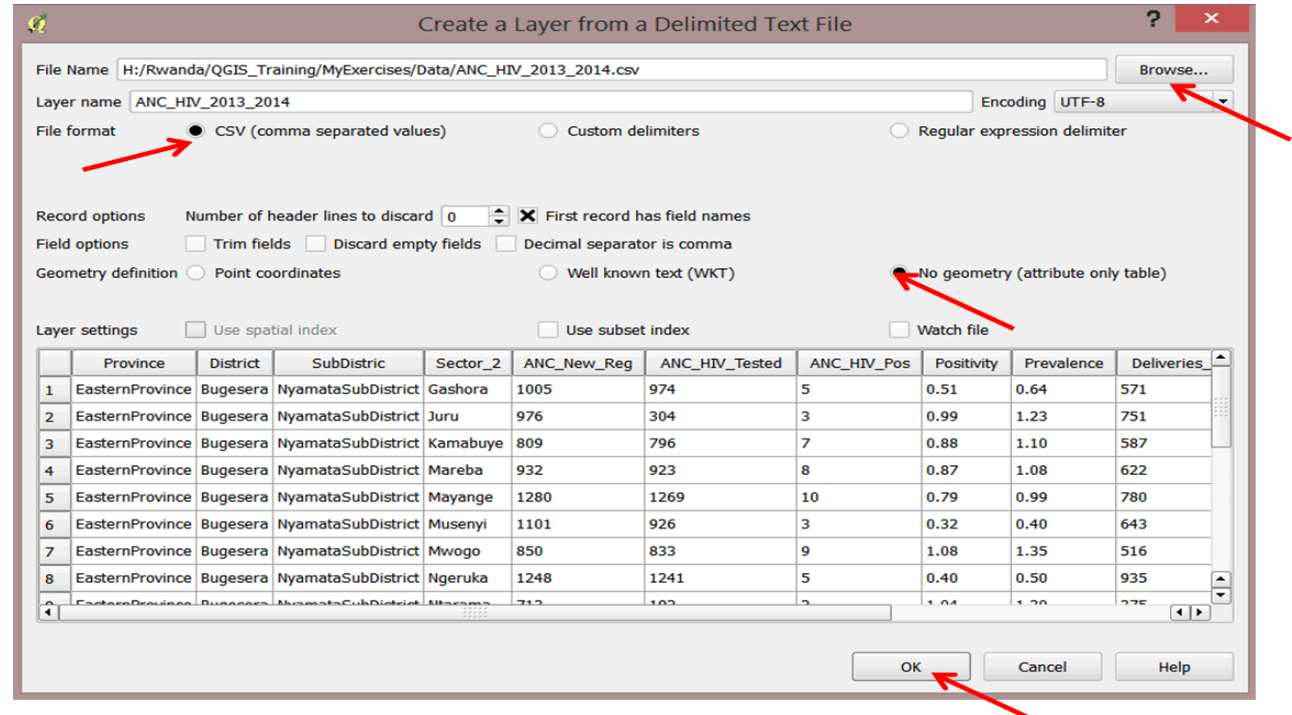

The CSV file has been added to your layer panel

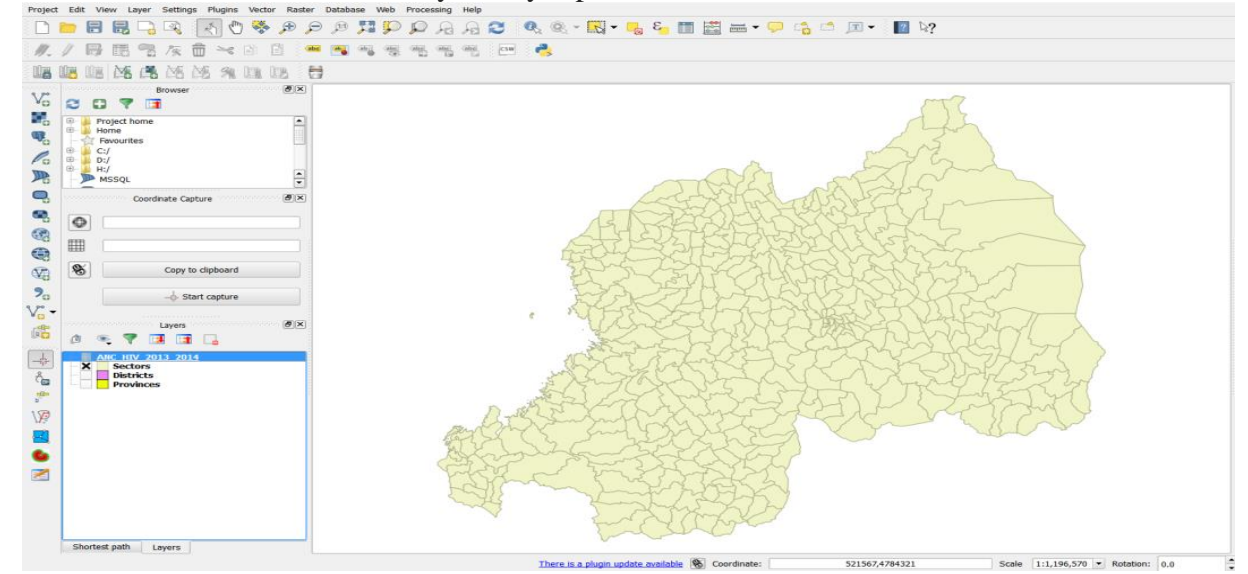

- Right-click **ANC\_HIV\_2013** and open the attribute table to familiarize you with the data.
- Close the attribute table.

#### <span id="page-45-0"></span>**V.3 Link non-geographic data with geographic data**

In order to map the data, we must link it to the Eastern Cape district boundaries. We will use the advanced table tools in QGIS to join these data; this is often referred to as 'a **join'**. Once we complete the join, we can save resulting output as a new shapefile.

## <span id="page-46-0"></span>**V.3.1 Load QGIS Processing Toolbox**

The QGIS Processing Toolbox is used to run various algorithms for different purposes. The table tools can be found in the Processing Toolbox. We will access the tools and run the Join Attribute Tables algorithm.

**Step 1:** On the main menu, select **Processing** > **Toolbox**.

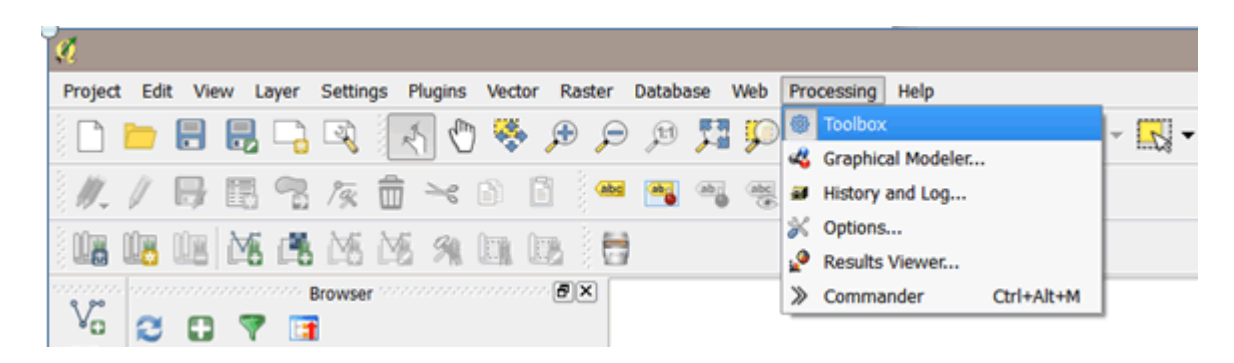

**Step 2:** The Processing Toolbox automatically snaps to your right panel.

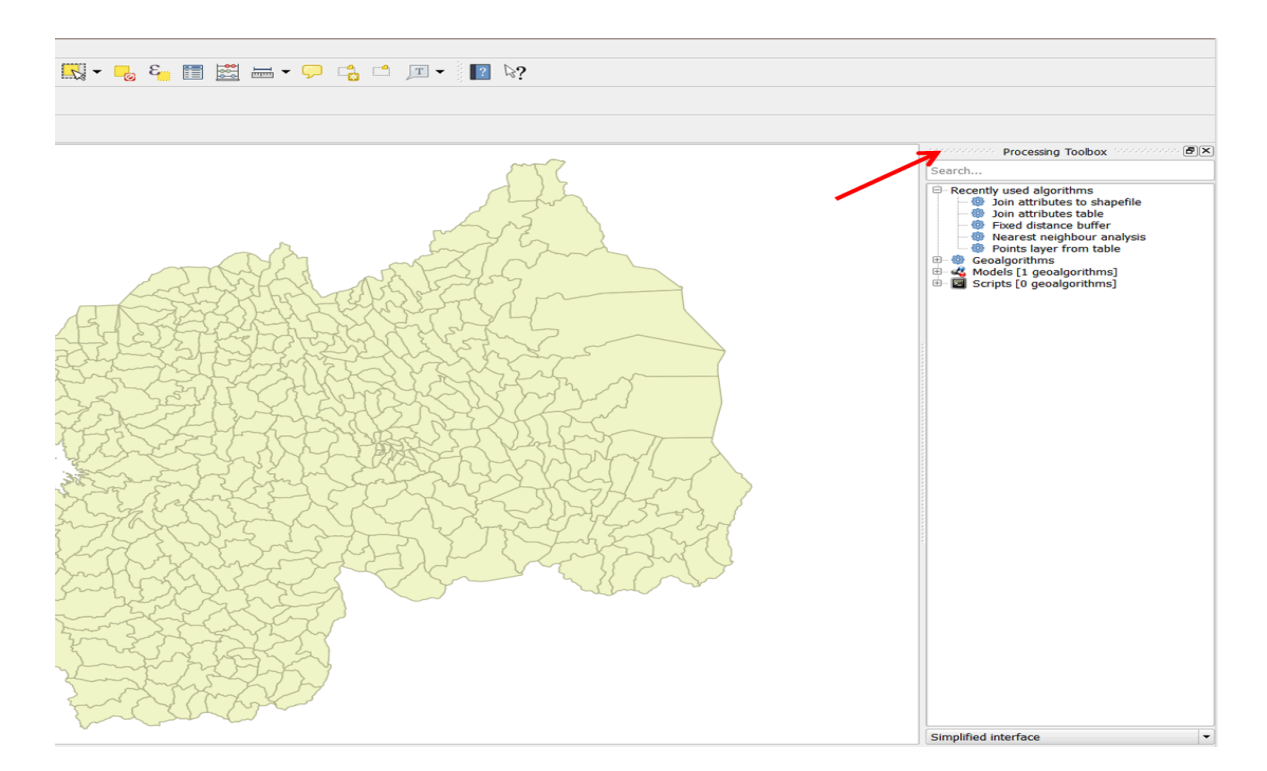

## **Step 3:** Expand **Vector general**.

From the listed table tools, double-click on the **Join Attribute by field value** tool to open it (see below).

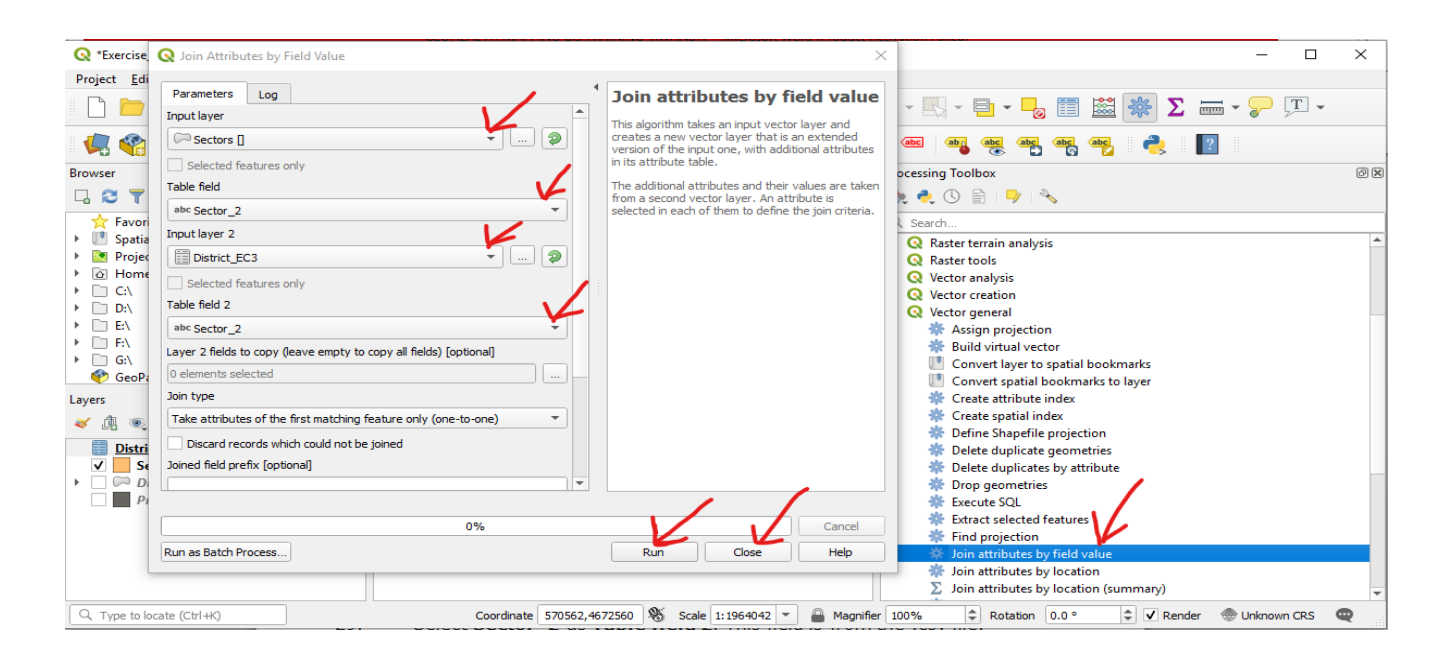

**Step 4:** We will join the attributes **District EC3** to the **sectors layer** and create a new shapefile.

The **Input layer** in this case will be the **sectors layer** (the layer to which you will join attributes). The **Input layer** 2 will be **District\_EC3** (the join table).

Select **Sectors** for **Input layer** and **District\_EC3** as **Input layer 2**.

Select **Sector\_2** as the **Table field**. This field is from the **sectors layer**.

Select **Sector\_2** as **Table field 2**. This field is from the **District\_EC3**.**csv** file.

**Step 5:** Click on **Run** to run the tool then **Close**.

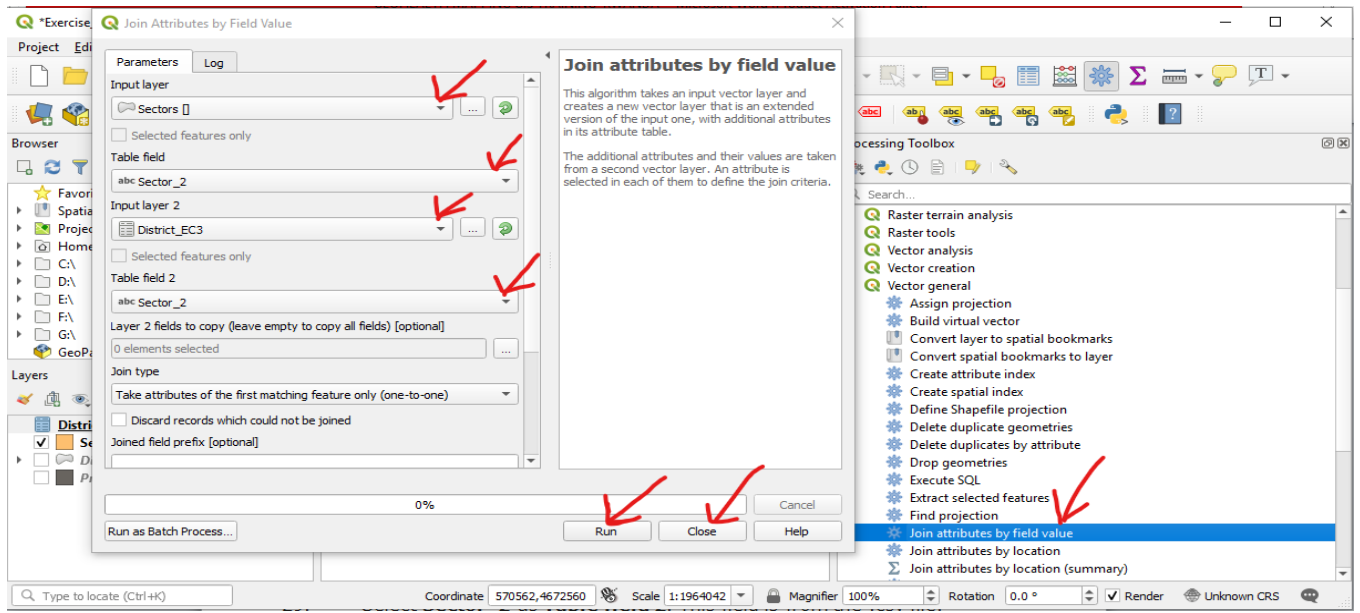

**Step 6:** Your layer has been added to your map document as **Joined Layer** (Output Layer in previous versions). Please note this is just an "alias" name.

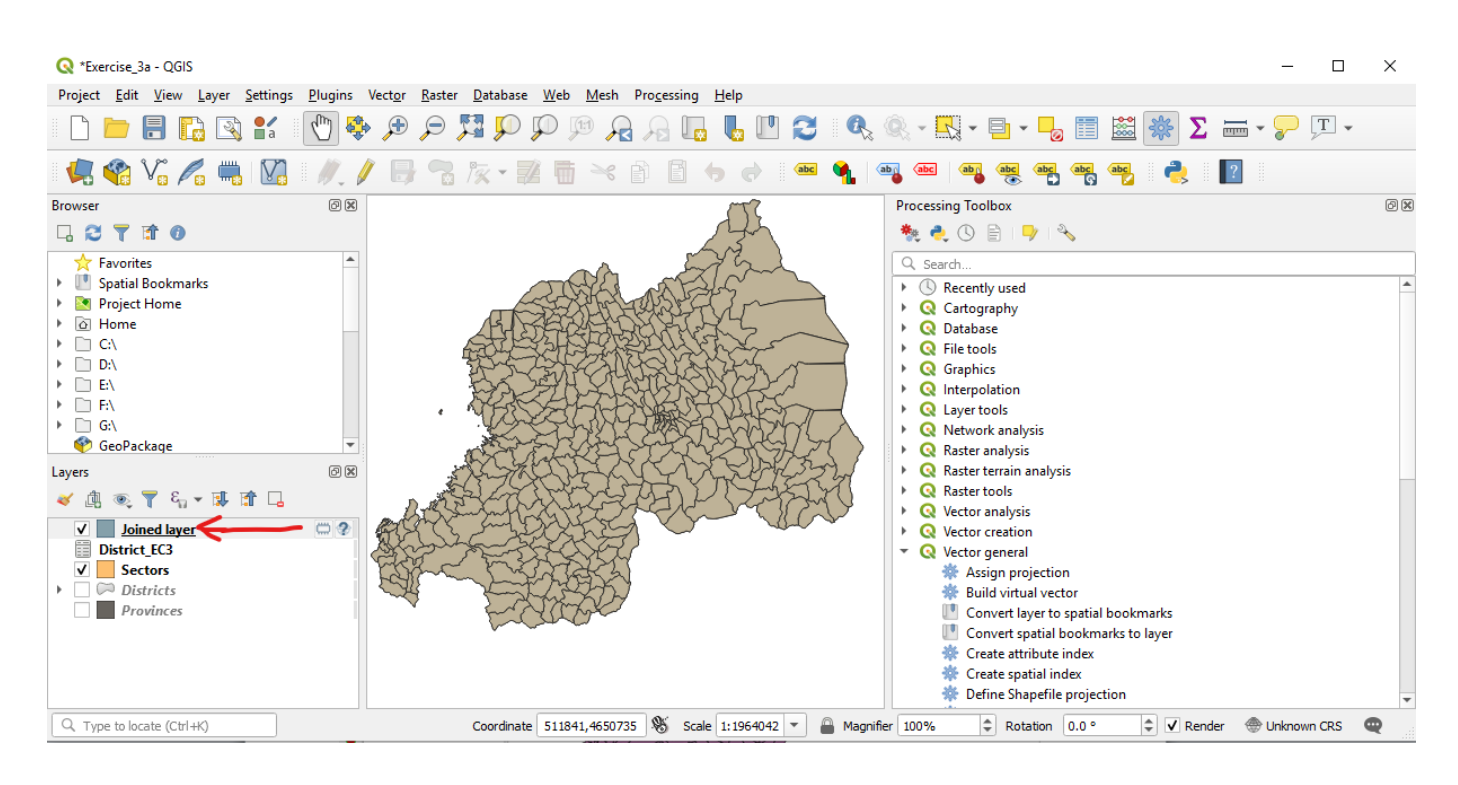

**Step 8:** Open the Output layer attribute table, scroll right, and scroll through the data. The data has been joined to the sectors layer.

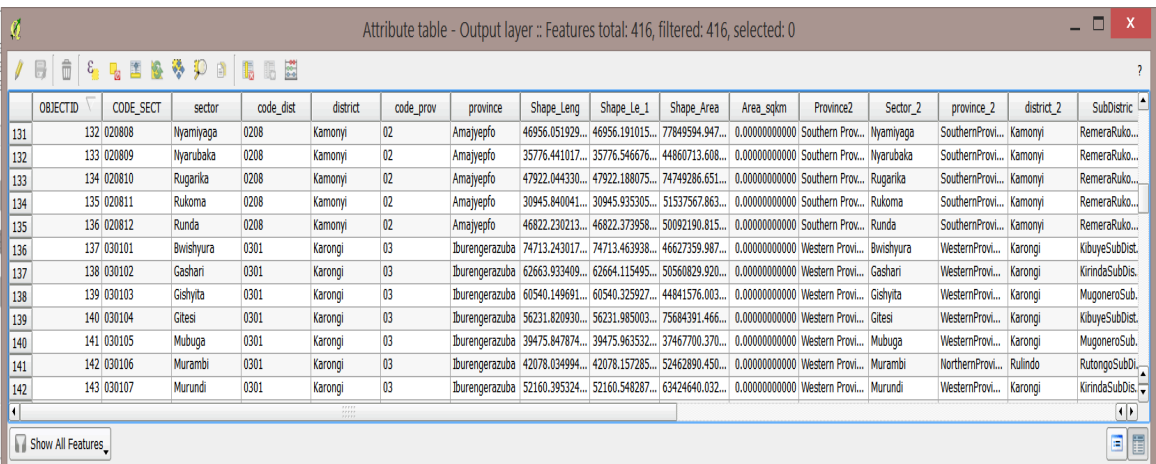

**Step 9:** Close the attribute table.

Save your map as **Exercise\_3a.qgs** in the **MyExercises folder**

- Click on **project**
- **Saves**
- File name **Exercise\_3a**
- Save as type Select **.qgs**
- Click **save**

## <span id="page-49-0"></span>**V.3.2 Create a choropleth map**

Mapping the greatest and least values involves mapping features based on quantities. These quantities can relate to discrete data, continuous data, or data summarized by area.

In our case, data is aggregated at sector administrative level. It can be mapped using classes to show variations in quantities across the districts.

Such maps are commonly referred to as **choropleth maps** or **area maps**.

Classes can be created manually or using standard classification schemes. The choice of scheme depends on data value distribution and the purpose of your map. Manual classification can be used to look for specific criteria or thresholds in your data, and when you understand the data well.

Commonly used standard classification schemes include:

- **Natural breaks (Jenks)**: creates classes based on natural groupings of data
- **Quantile:** each class contains an equal number of features
- **Equal Interval**: creates classes of equal intervals
- **Standard Deviation**: creates classes based on the extent to which values vary from the mean
	- Right-click on the **.csv** files and **removes** it from the map document.
	- **Turn off** the sectors layer by clicking on the box next to the layer name.
	- Double-click on **Output layer** to open the **properties dialog box.**
	- Click on **Style** in the left panel.
	- Select **Graduated** symbol from the pull down menu.
	- For the classification field (**Value**), select **Positivity**.
	- Change the **Classes** from **5 to 3** and select **Natural Breaks** as the classification **Mode**.
	- Select a **Color ramp**.
	- Click **Classify**,
	- Click **Apply** then **OK**. Refer to the graphic below.

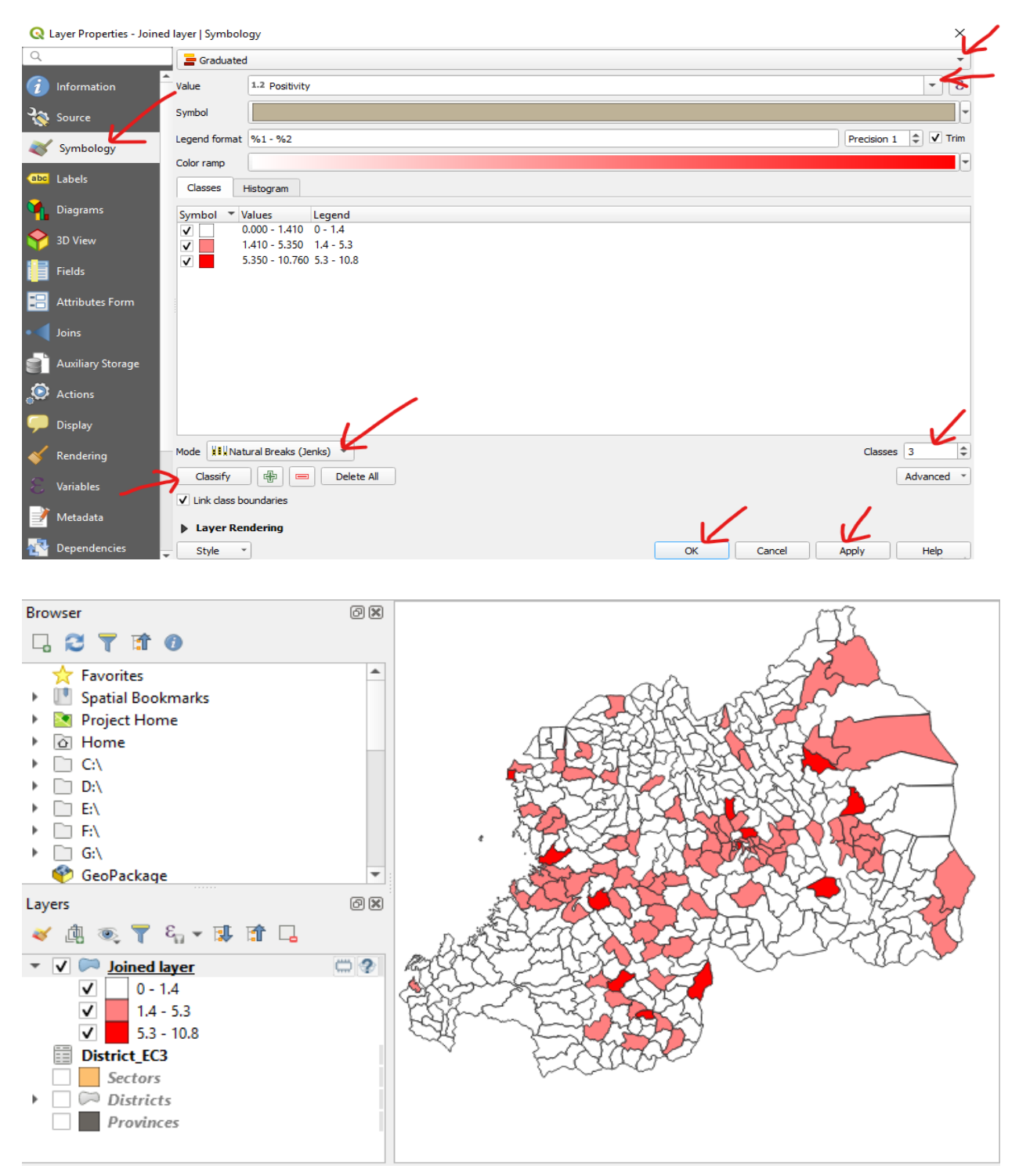

We would like to view data within a higher administrative level.

There are two administrative layers files in your layer panel, for districts and provinces.

- **Turn on** the Districts layer and drag it above the Output layer (the Output layer will no longer be visible). To make it visible, we will need to change the properties of the Districts layer.
- Double-click on the **Districts** layer to open the **Layer Properties** dialog box.
- Click on **Style** > **Simple fill**.
- Click on **Fill color** and select **Transparent fill**.
- Click on **Stroke style** to change to **solid line**.
- Select a **Stroke color black color**, or a color of your choice, and click **OK**.
- Change the **stroke width** to **0.50000**.
- Click **Apply** then **OK**.

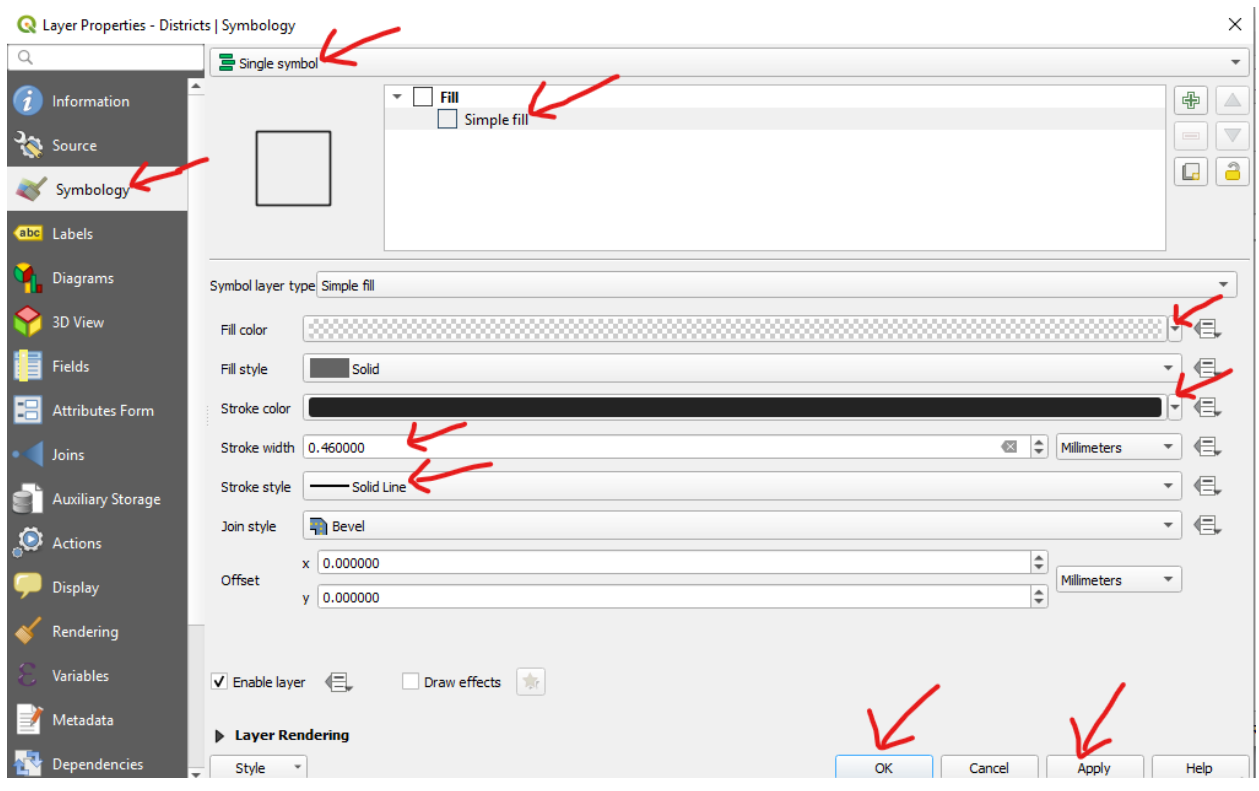

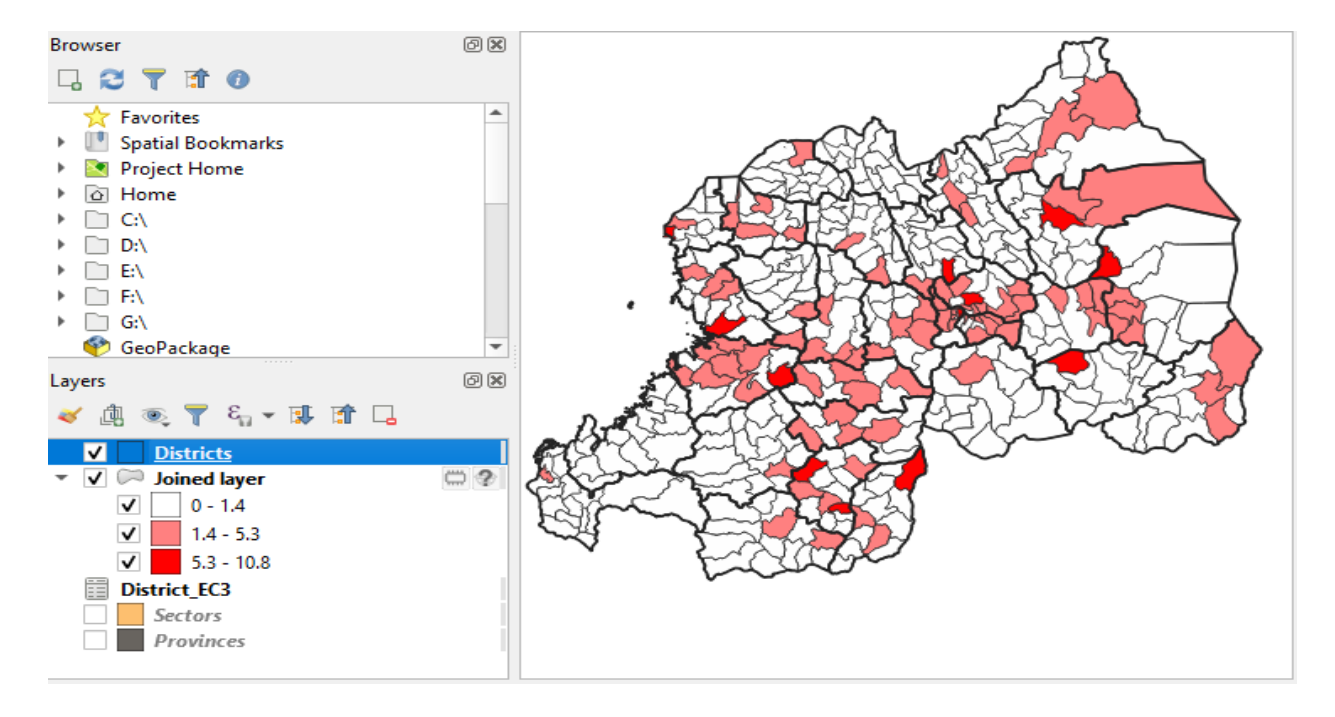

#### <span id="page-52-0"></span>**VI. References**

- *1. <https://docs.qgis.org/2.14/en/docs/index.html>*
- *2. [https://docs.qgis.org/3.4/en/docs/training\\_manual/complete\\_analysis/index.html](https://docs.qgis.org/3.4/en/docs/training_manual/complete_analysis/index.html)*
- *3. https://www.healthpolicyproject.com/geoHealth/index.cfm*